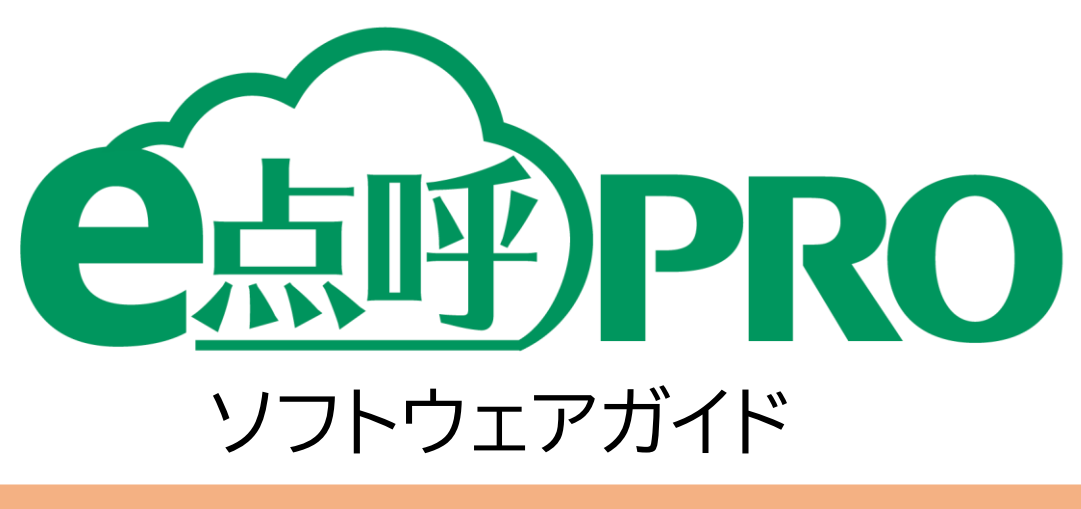

# 運転者用 (ドライバーアプリケーション)

## 目次

#### お使いになる前に

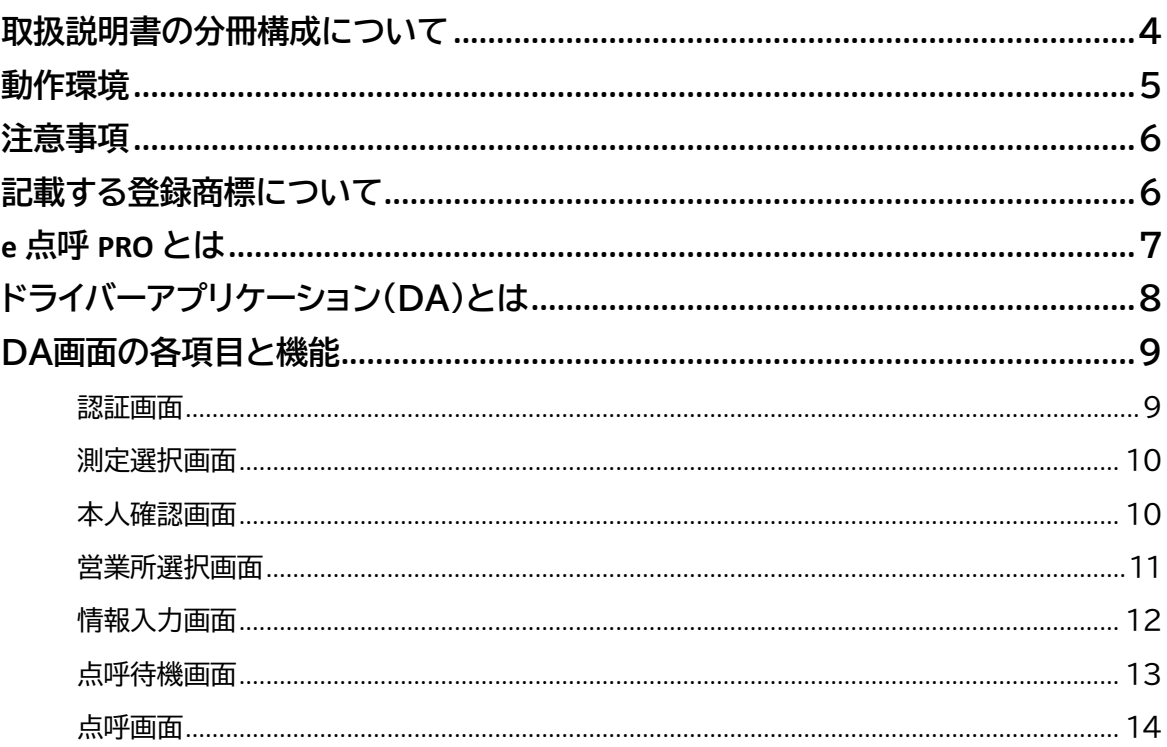

 $\overline{3}$ 

15

### DAで点呼を実施する

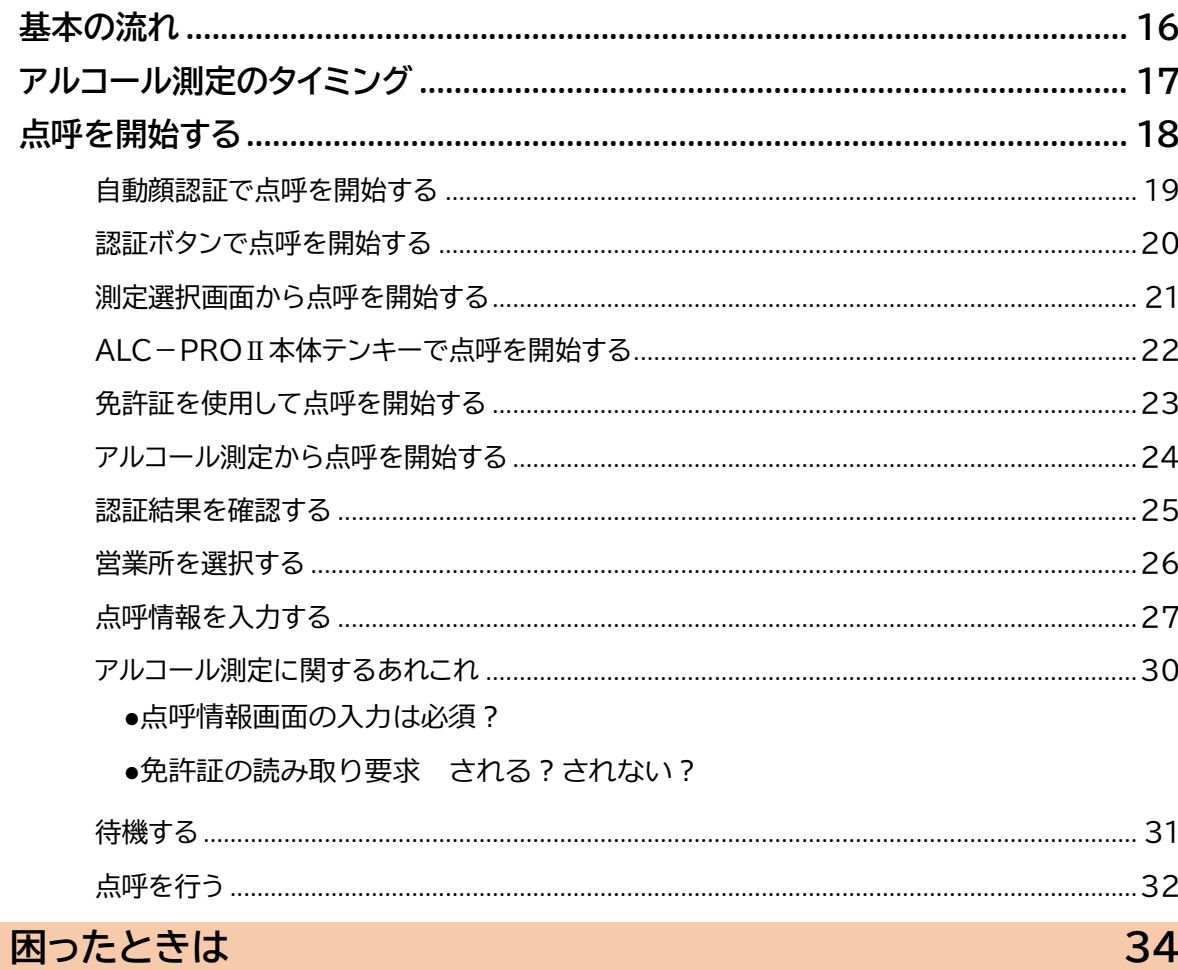

# <span id="page-2-0"></span>お使いになる前に

### <span id="page-3-0"></span>取扱説明書の分冊構成について

クラウド点呼システム e 点呼 PRO(以下 e 点呼 PRO)では、ログインしたユーザの権限ごとに操作 可能範囲や画面表示が異なります。そのため、それぞれの権限に1冊、ソフトウェアガイドをご用意 しています。本書は、「**運転者(DA)**」の取扱説明書です。

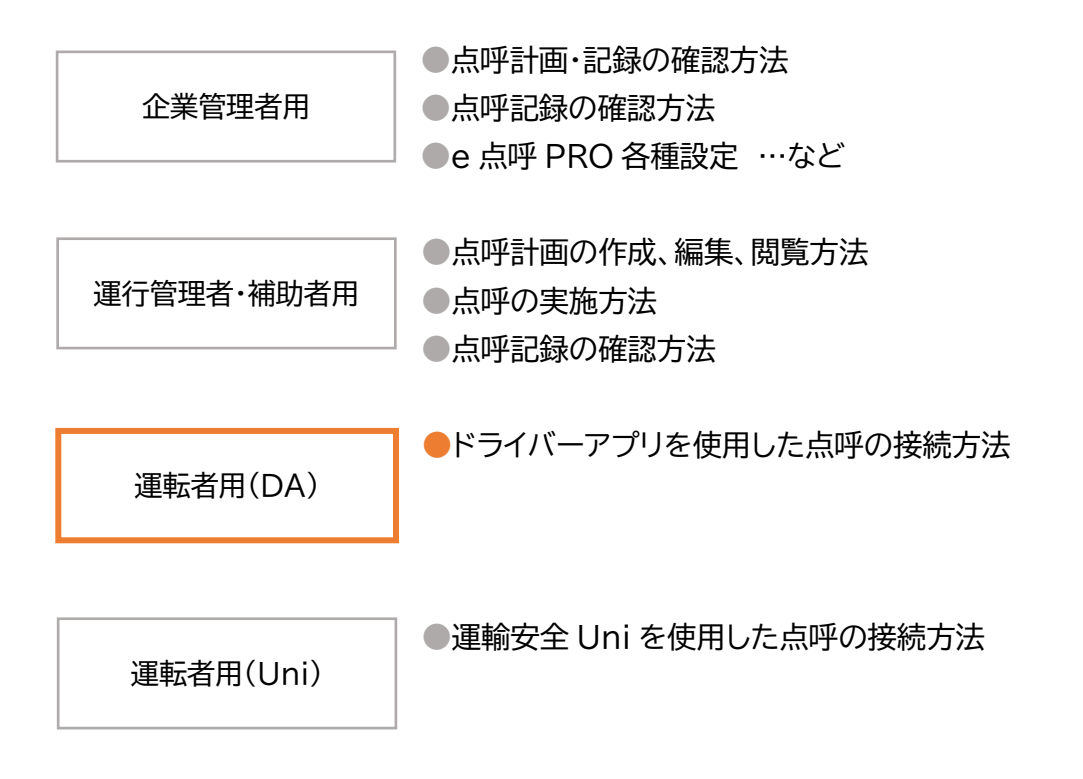

# <span id="page-4-0"></span>動作環境

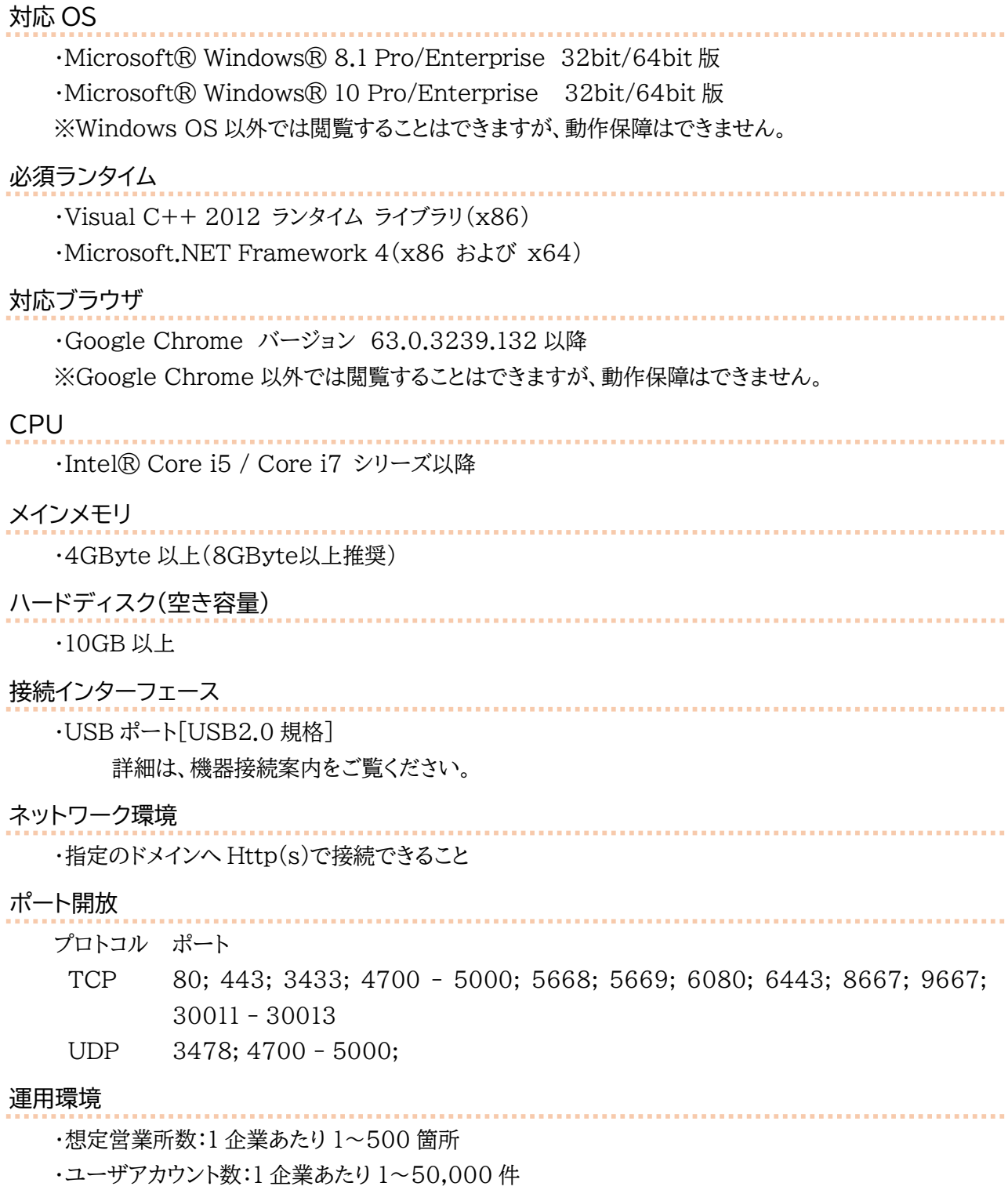

・データ保管期間:最大 5 年

### <span id="page-5-0"></span>注意事項

e 点呼 PRO ソフトウェアガイド(以下「本書」と言います)の記載内容については予告なく変更・改定する場 合があります。本書の内容は著作権法によって保護されています。本書の内容の一部または全部を、東海 電子株式会社に無断で複写・転載等を行うことは法律で禁じられております。契約状況によって、表示画面 が異なります。あらかじめご了承ください。

### <span id="page-5-1"></span>記載する登録商標について

- ●Microsoft®、および Microsoft® Excel、Windows®は、米国 Microsoft Corporation の米 国、日本その他の国における登録商標です。
- ●Intel は、アメリカ合衆国およびその他の国における Intel Corporation またはその子会社の商標ま たは登録商標です。
- ●Google Chrome 12、米国 Google Inc.の商標または登録商標です。

### <span id="page-6-0"></span>e 点呼 PRO とは

e 点呼 PRO は、運輸安全 PRO 内の追加機能です。

Web ブラウザのページを利用し、点呼執行者と運転者が正しい点呼を実施することを補助する 点呼システムです。

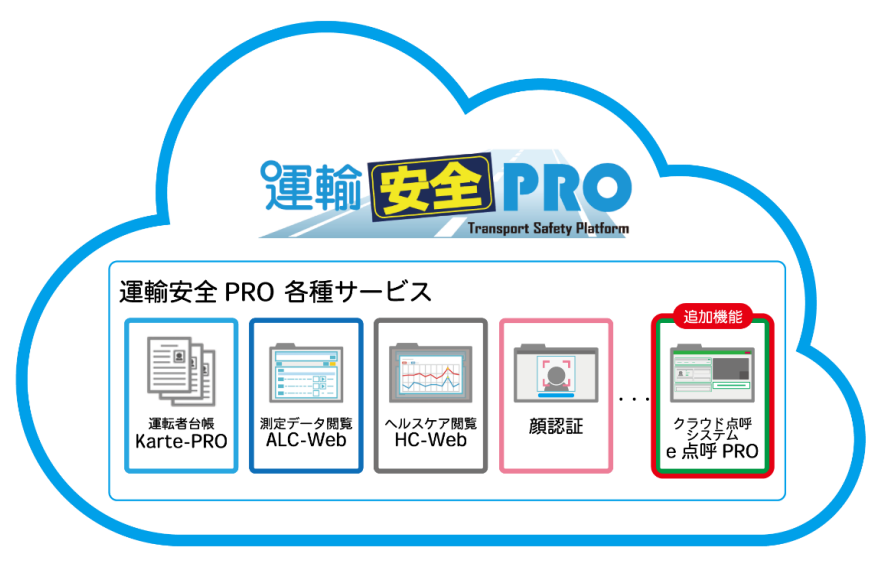

点呼の執行だけでなく、点呼計画の作成や、点呼の実施記録をクラウド上で管理できます。クラウ ド管理のため、インターネット上の運輸安全 PRO にログインすれば、どのPCからでも情報を共有 することができます。

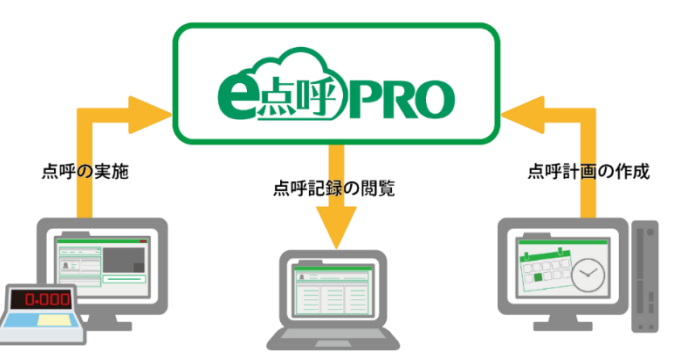

運転者からの点呼執行者呼び出しは、PC アプリ「ドライバーアプリケーション(以下「DA」)」ま たはスマートフォンアプリ「運輸安全 Uni」から行います。

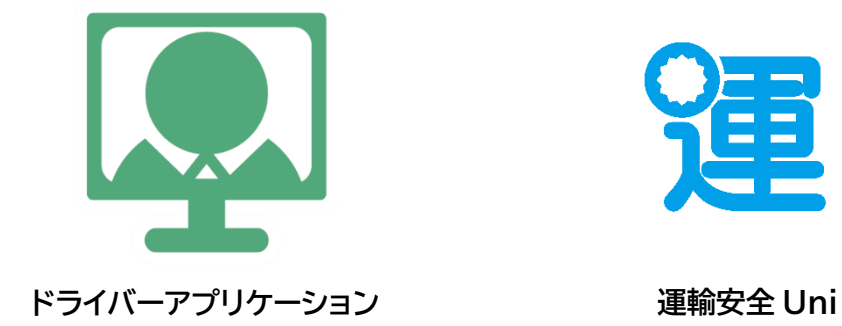

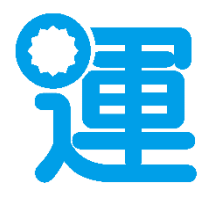

### <span id="page-7-0"></span>ドライバーアプリケーション(DA)とは

DA は、PC で使用する運転者用のアプリケーションです。 運転者は、DA から e 点呼 PRO へ接続し、点呼執行者の呼び出し、点呼開始前・点呼接続前・点呼 中のアルコール測定を実施します。

DA セットアップ方法については、別冊「ドライバーアプリケーション(スタンダード用)」を ご確認ください。

従業員番号をご確認ください DA では、運輸安全 PRO に登録されている従業員番号を使用して点呼を実施します。 ご利用の前にご自分の従業員番号の確認を管理者へお願いします。

DA では、営業所間の IT 点呼を実施することができます。

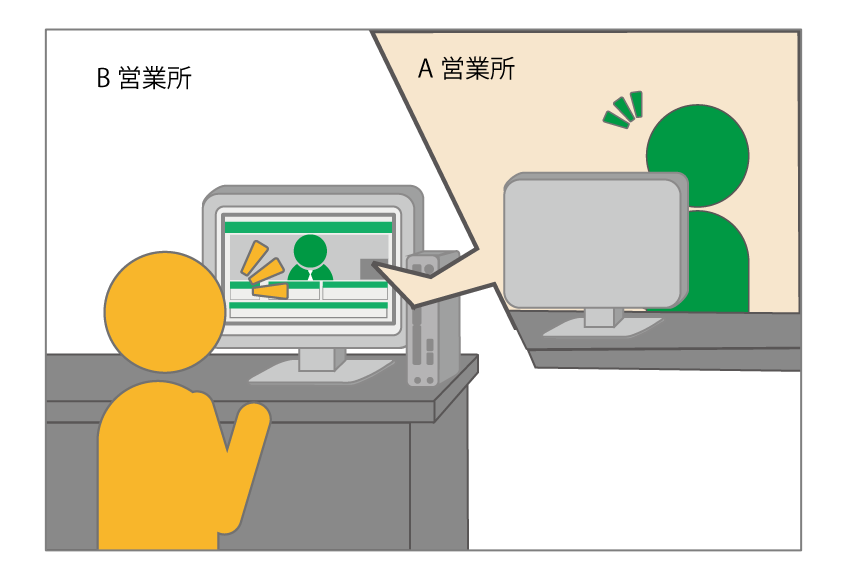

ご注意

- **接続する機器の数や接続場所は、契約内容や PC の種類によって異なる場合があります。**
- カメラ、スピーカー、マイクは、USB ハブを使用して PC に接続すると表示や音声に問題が 発生する場合があります。PC の USB ポートへ直接接続を推奨します。

# <span id="page-8-0"></span>DA画面の各項目と機能

<span id="page-8-1"></span>認証画面

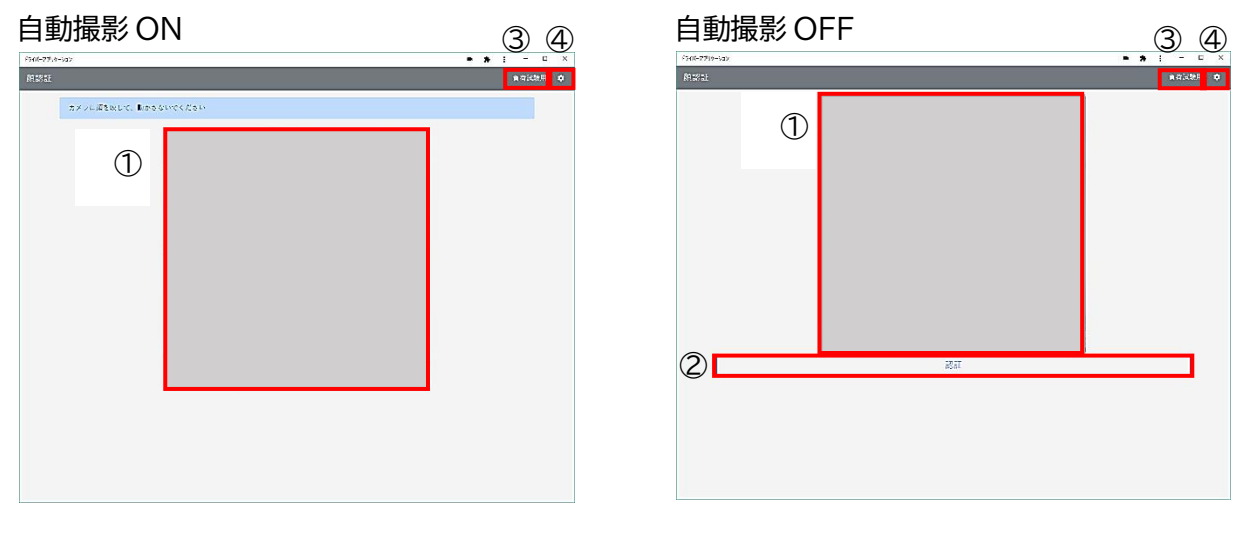

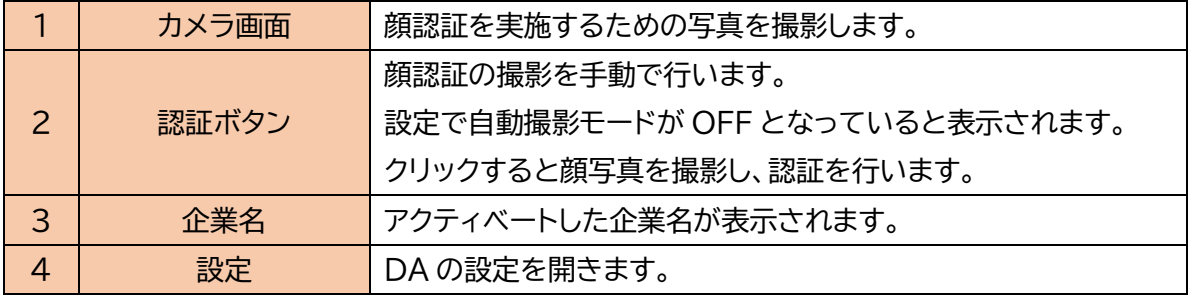

照合元となる本人写真(認証元写真)の登録 顔認証機能を利用するための設定は、取扱説明書「ドライバーアプリケーション(スタンダー ド用)」をご確認ください。

#### <span id="page-9-0"></span>測定選択画面

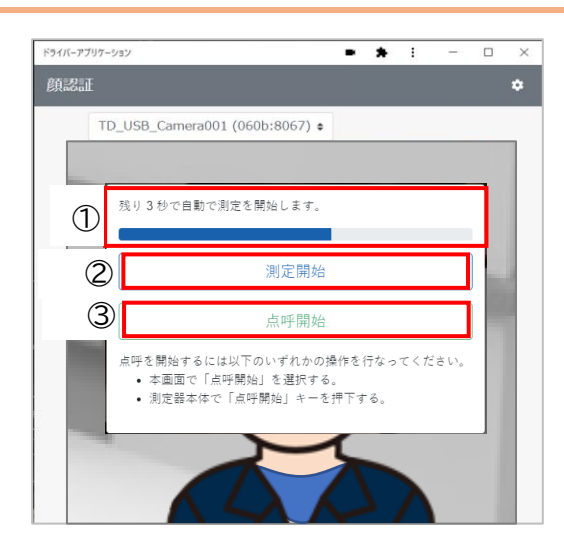

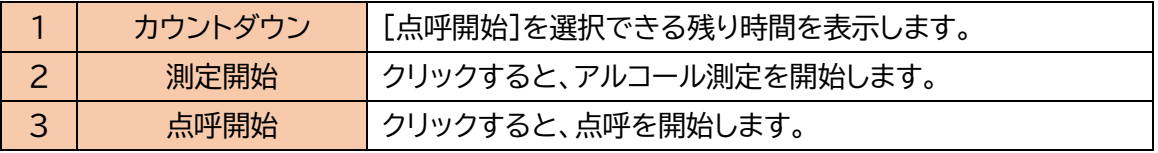

#### <span id="page-9-1"></span>本人確認画面

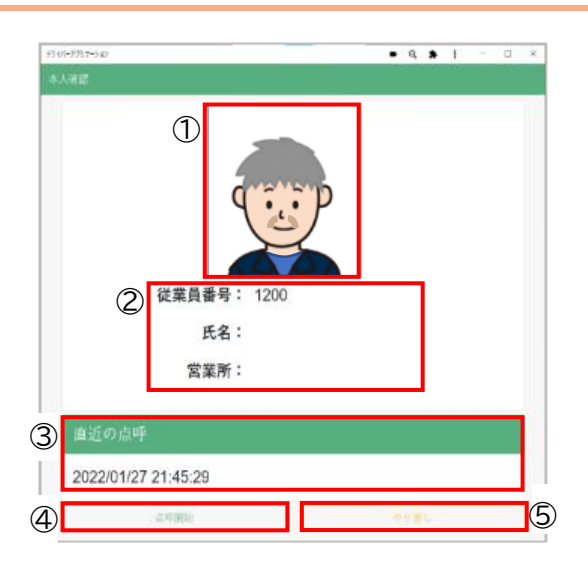

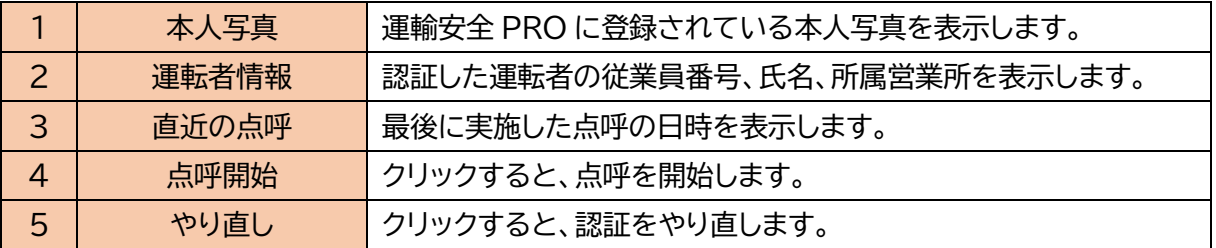

#### <span id="page-10-0"></span>営業所選択画面

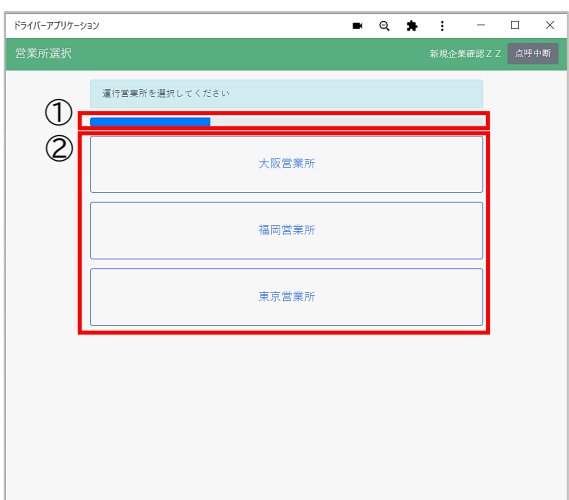

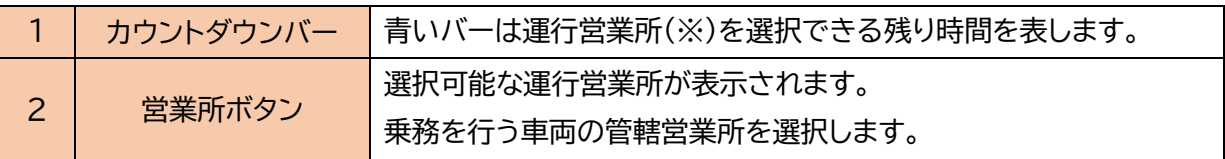

※運行営業所とは

e 点呼 PRO では、その運行で使用する車両を管轄する営業所を運行営業所と呼びます。ここでは、 その点呼の運行管理者や補助者が所在している(呼び出し先の)営業所ではなく、その乗務を行う車 両を管轄している営業所を選択してください。

#### 運行営業所を固定する

運行営業所がいつも同じで点呼のたびに選択する必要がない運用の場合、運行営業所を固 定する設定を ON にすると、営業所選択画面をスキップすることができます。

固定設定を ON にした場合は、固定した営業所に所属も併任もしていない運転者が点呼を開 始したときのみ営業所選択画面が表示されます。

設定方法は別冊「e 点呼 PRO(企業管理者権限用):ドライバーアプリケーションを設定する」 を参照してください。

#### <span id="page-11-0"></span>情報入力画面

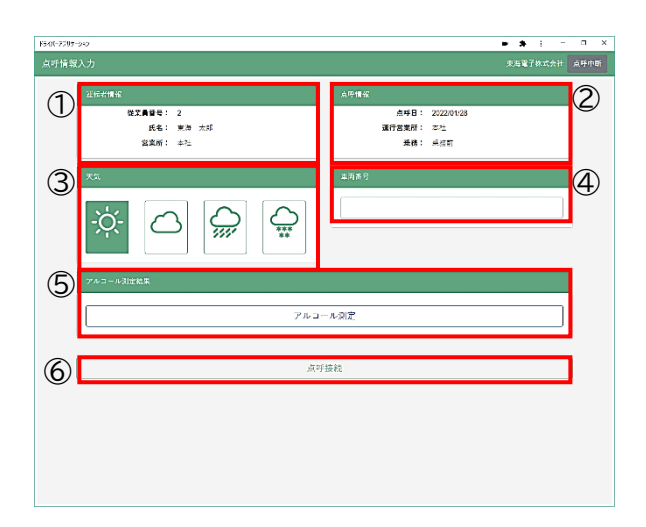

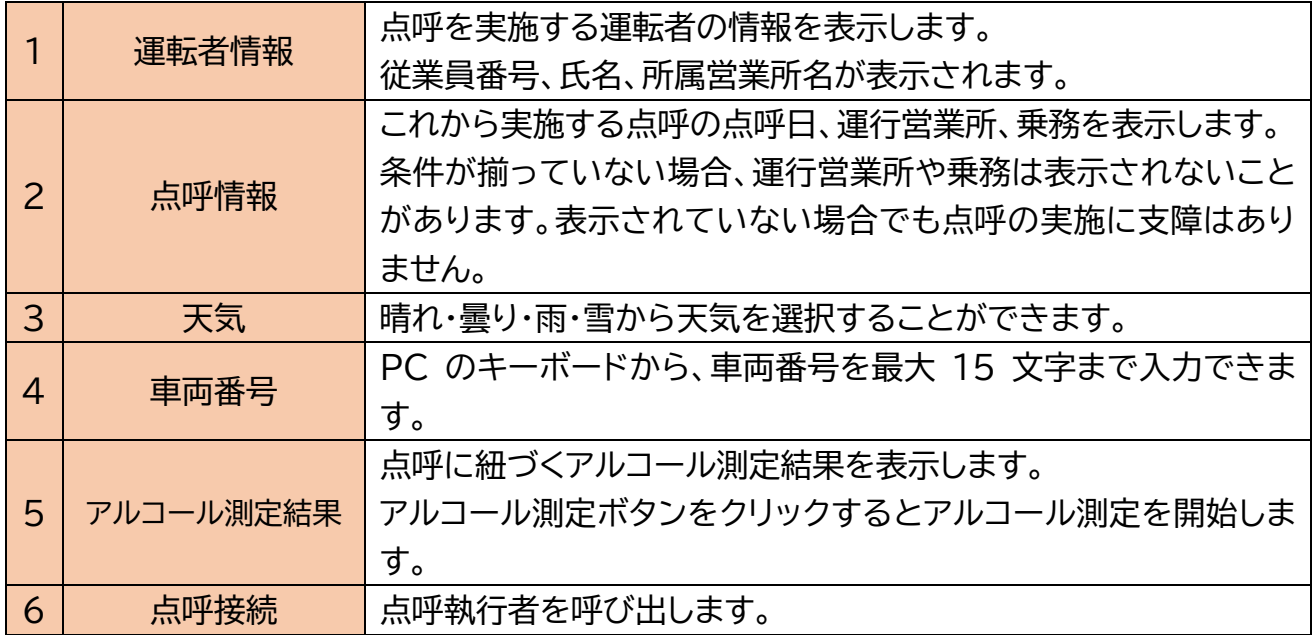

#### <span id="page-12-0"></span>点呼待機画面

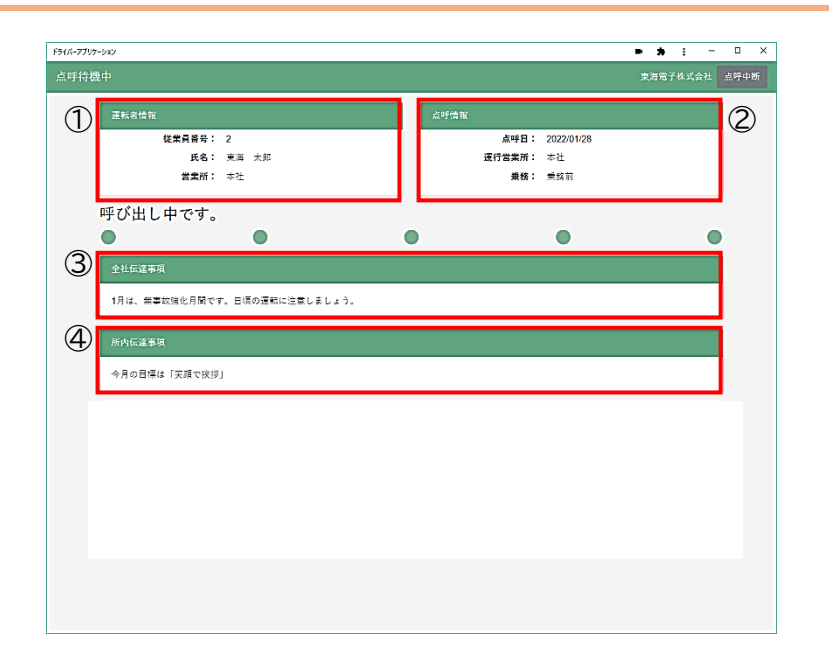

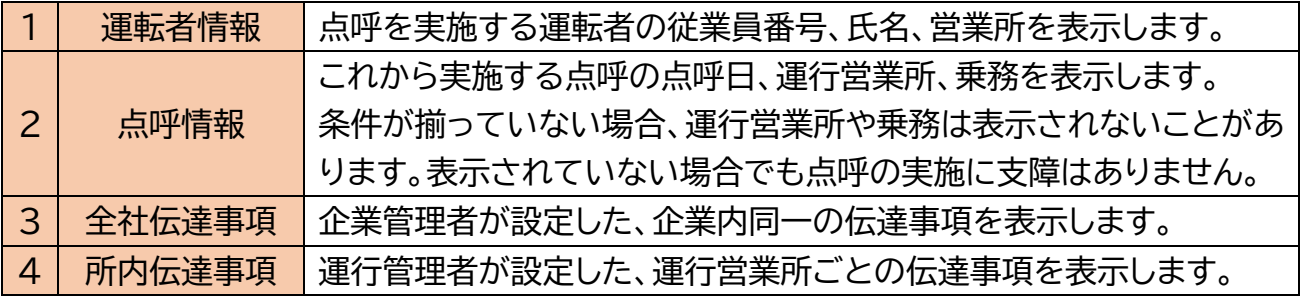

#### <span id="page-13-0"></span>点呼画面

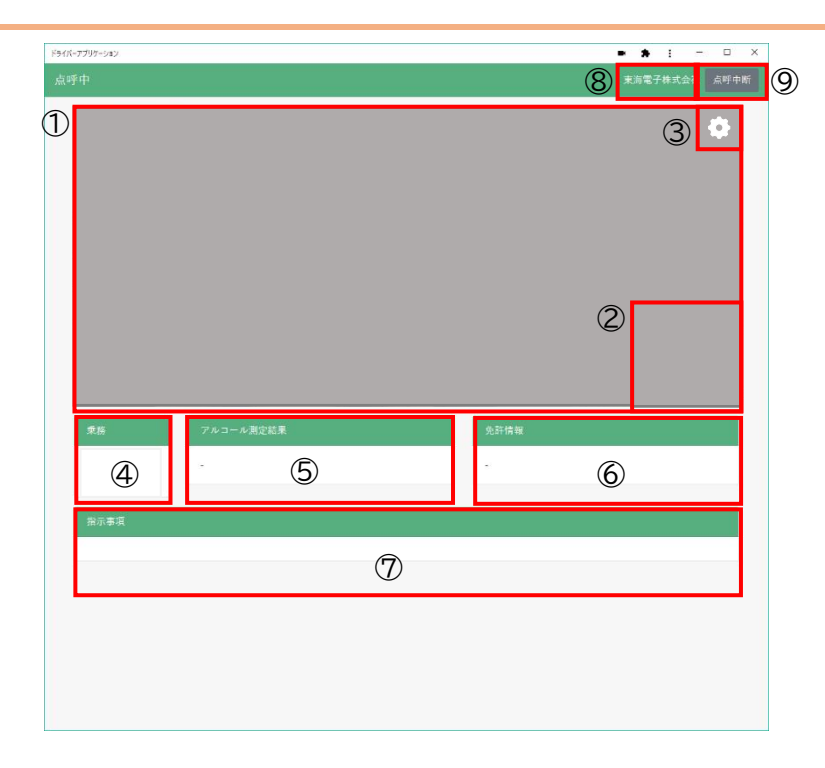

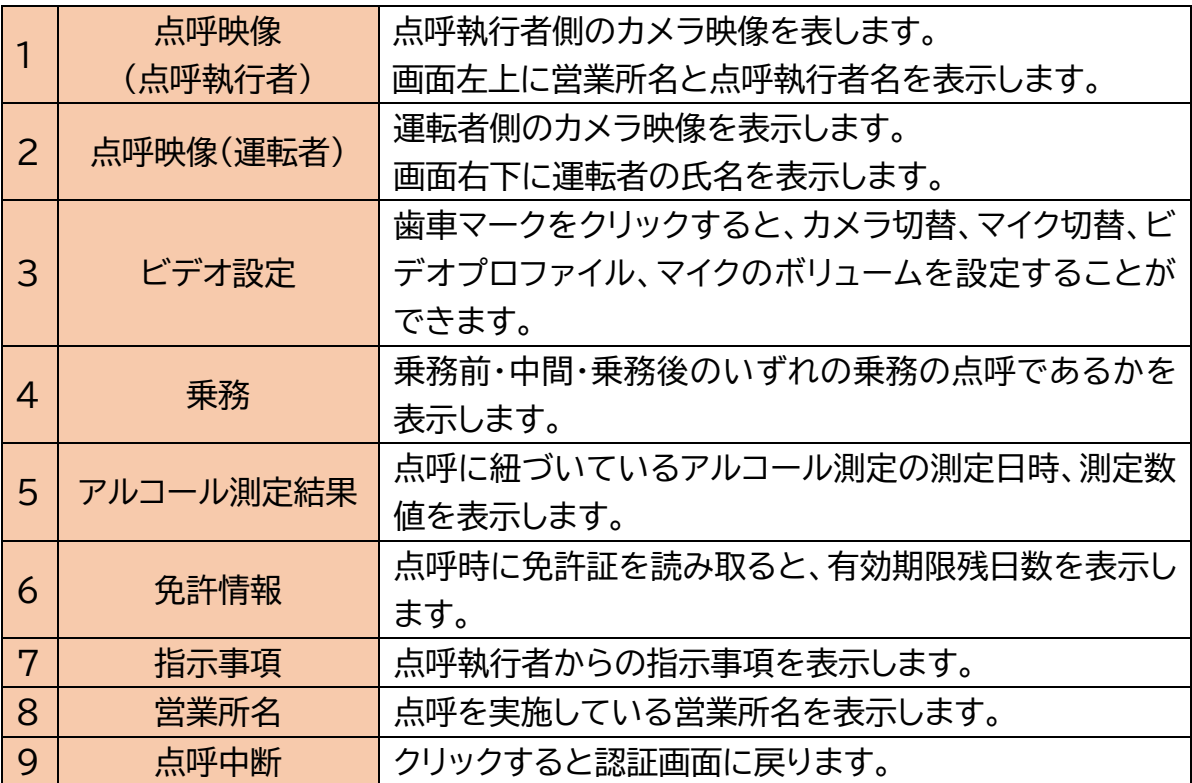

<span id="page-14-0"></span>DAで点呼を実施する

### <span id="page-15-0"></span>基本の流れ

点呼までの基本の流れはアルコール測定のタイミングにより 3 パターンあります。運用に合わせて ご使用ください。

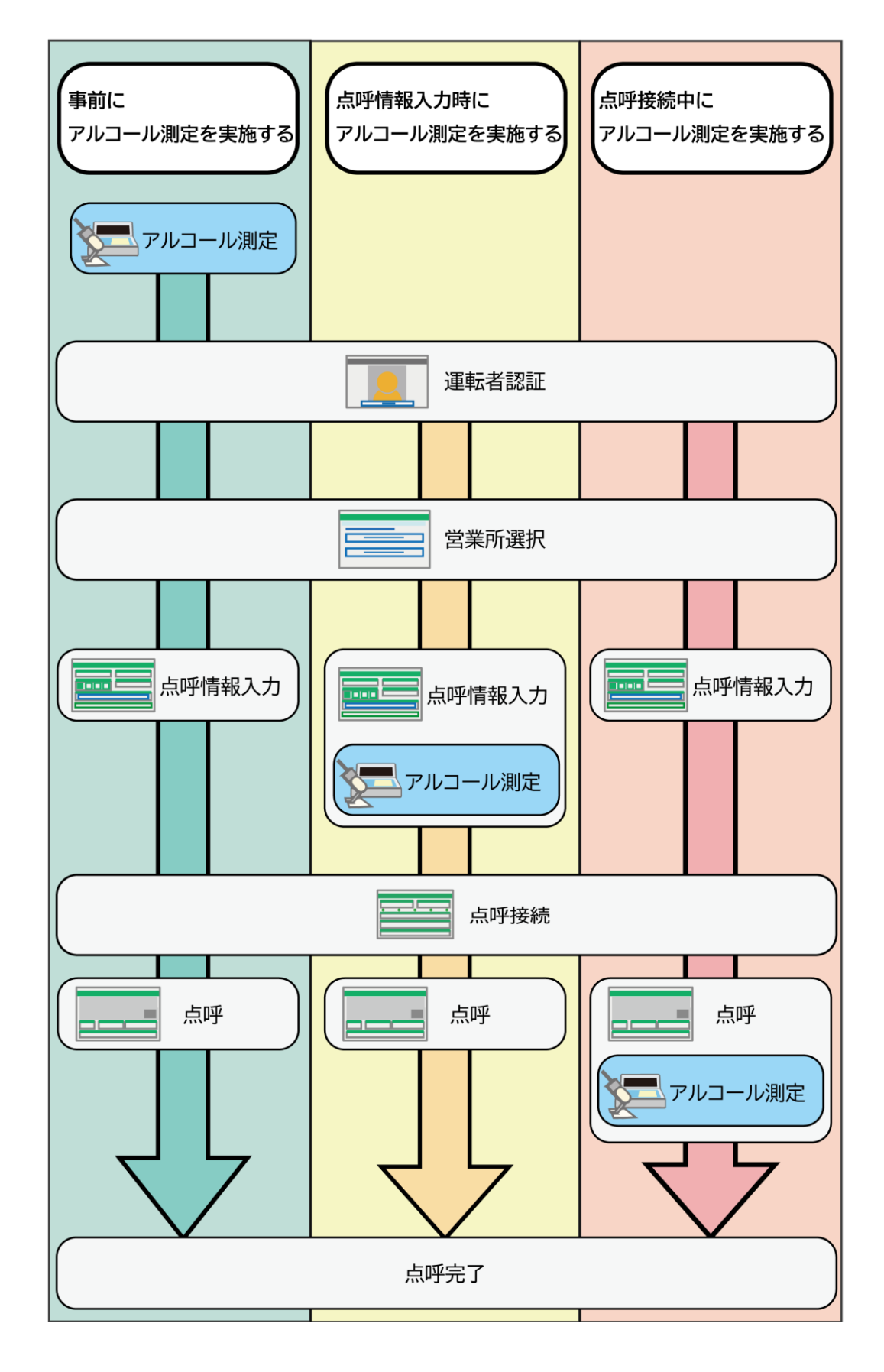

<span id="page-16-0"></span>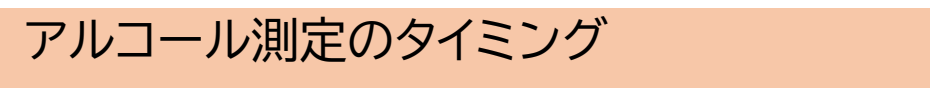

アルコール測定は、点呼開始前から点呼完了まで何度でも測定可能です。

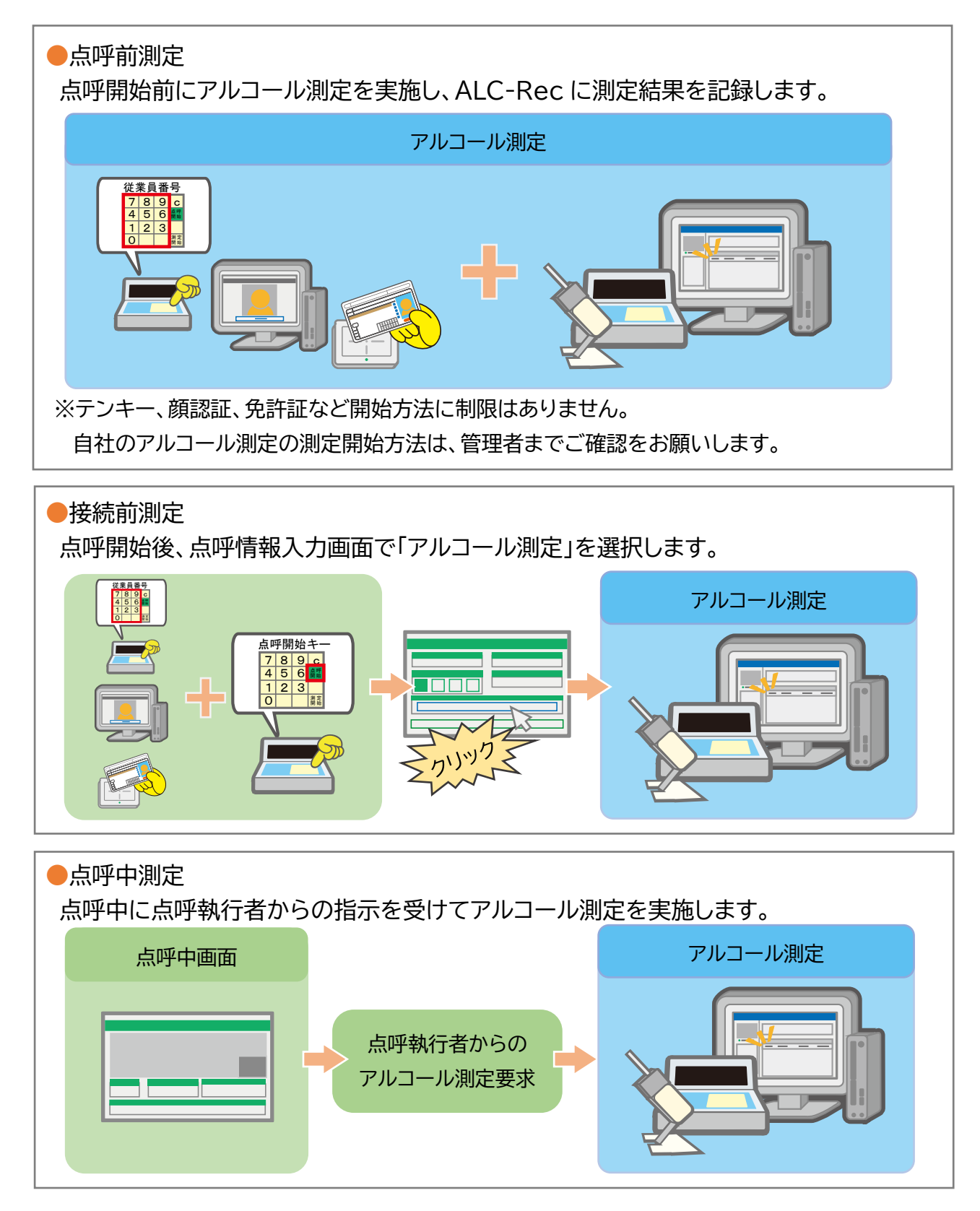

### <span id="page-17-0"></span>点呼を開始する

点呼の開始方法は、設定により、下記のいずれかとなります。 自社の点呼開始方法がいずれとなるかは管理者へご確認ください。

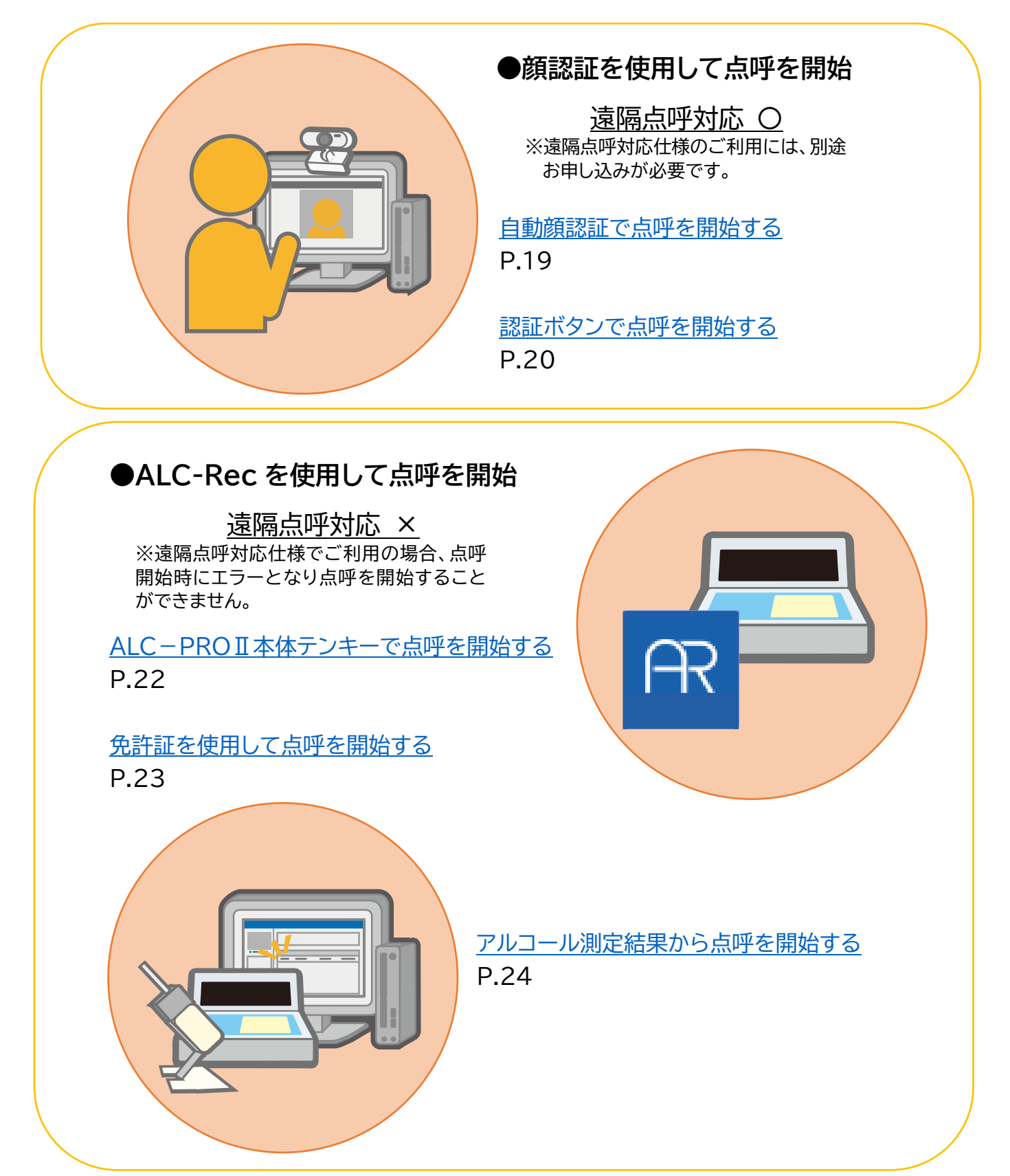

<span id="page-18-0"></span>自動顔認証で点呼を開始する

DA を起動する

セットアップ方法は、取扱説明書「DA」を ご確認ください。

PC の前に立つ

画面に顔全体が映るように立ってください。

自動認証を待つ

画面が切り替わるまで動かずにお待ちください。

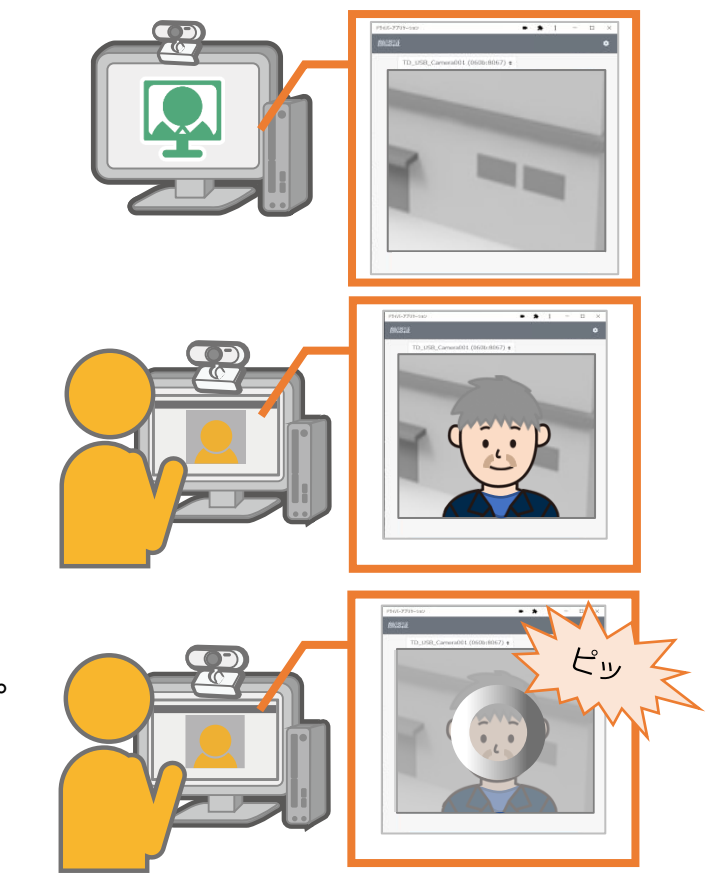

設定により、下記画面のいずれかに切り替わります

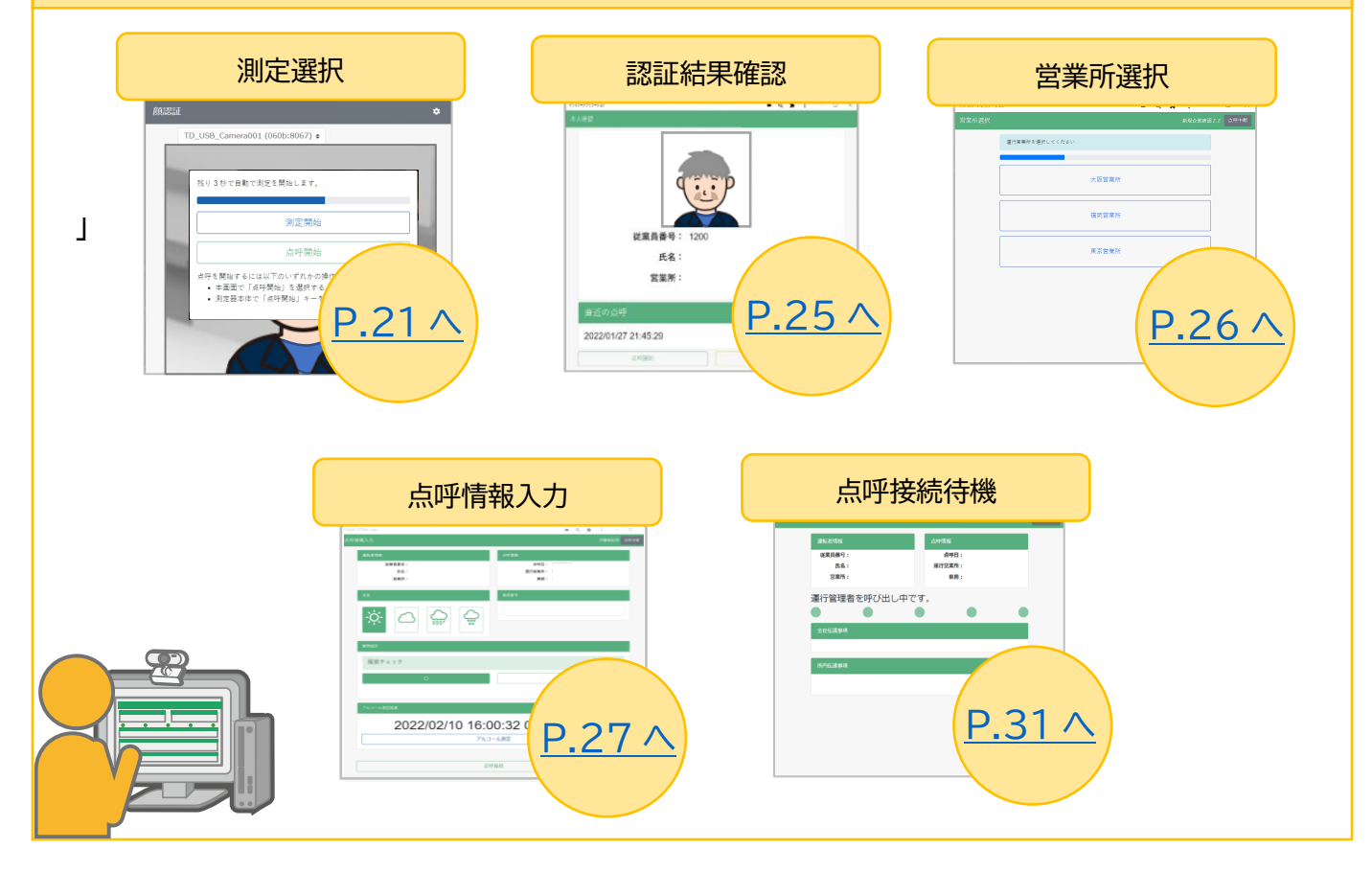

<span id="page-19-0"></span>認証ボタンで点呼を開始する

DA を起動する

セットアップ方法は、取扱説明書「DA」を ご確認ください。

PC の前に立つ

画面に顔全体が映るように立ってください。

「認証」ボタンをクリックする

画面に顔を映しながら「認証」ボタンをクリック してください。

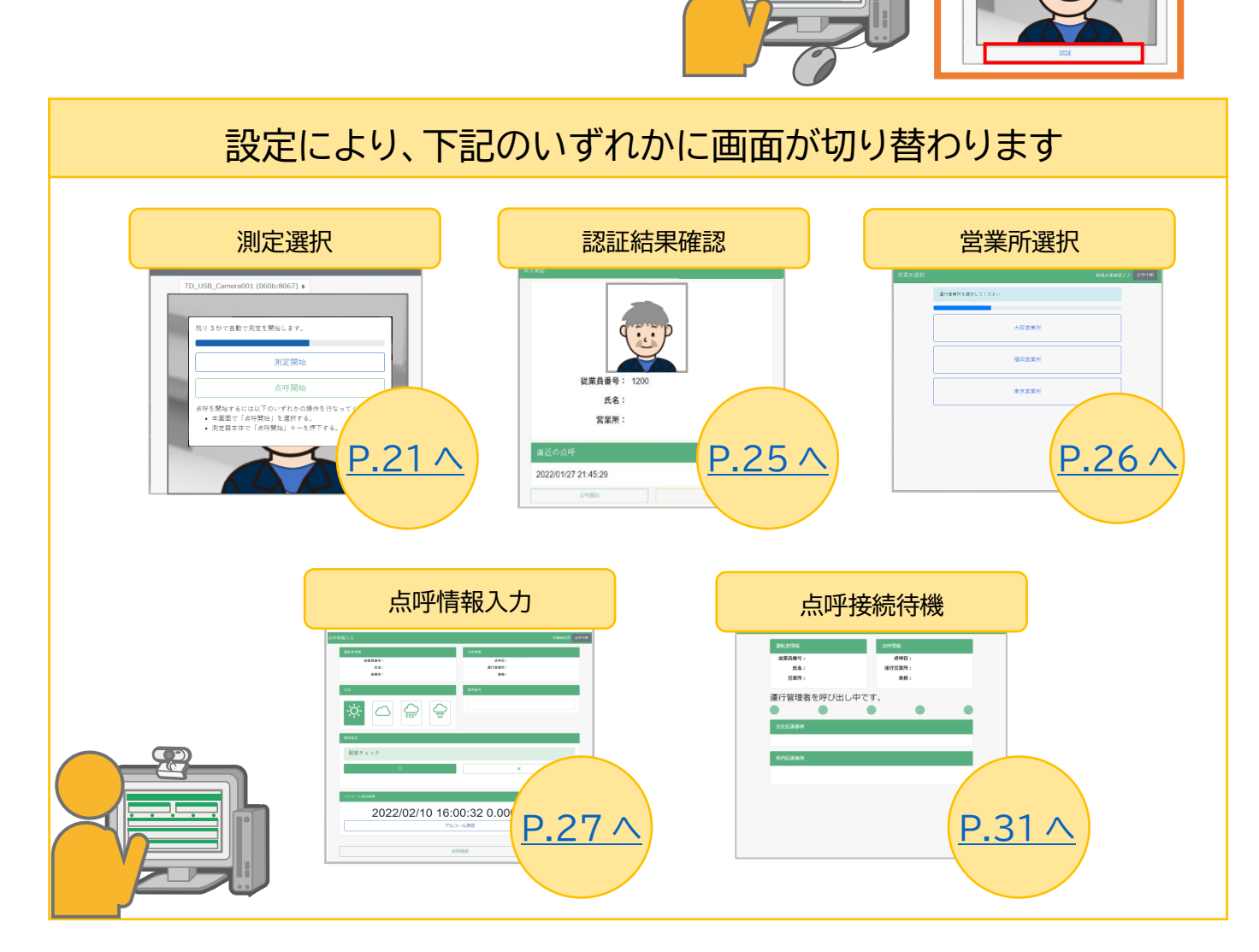

۹b.

<span id="page-20-0"></span>測定選択画面から点呼を開始する

「測定開始」と「点呼開始」の選択画面で、「点呼開始」を選択します。

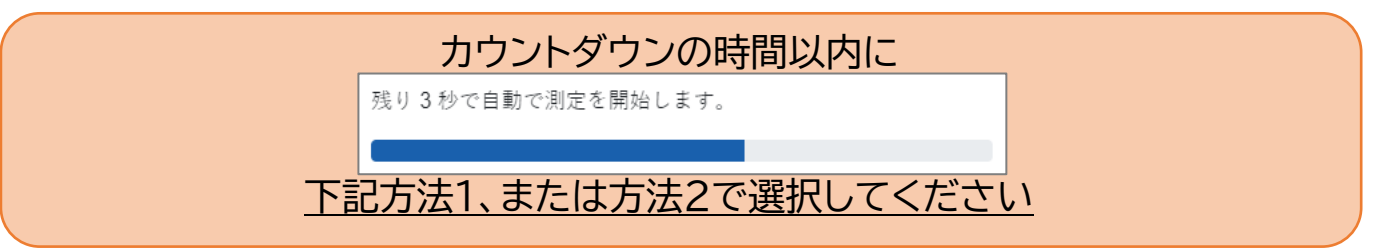

### 方法1:マウスで「点呼開始」をクリックする

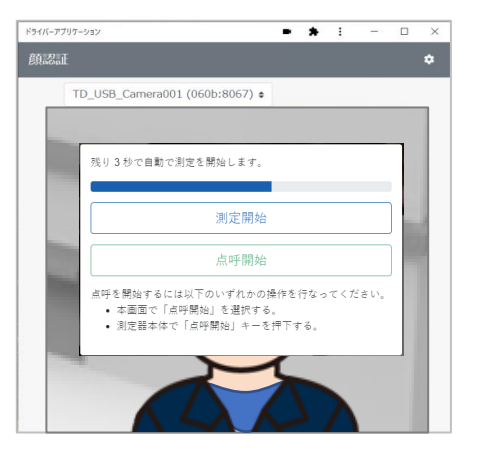

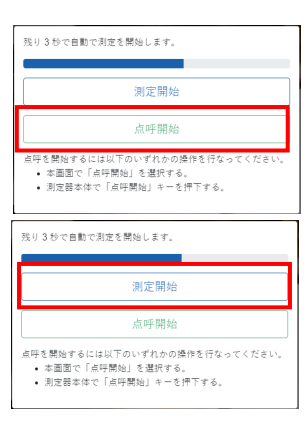

点呼開始 点呼を開始します。 次の画面へ移動します。

#### 測定開始

アルコール測定を開始します。 測定後は顔認証画面に戻ります。 点呼は開始されません。

方法2:ALC-PROⅡの「点呼開始」キーを押す

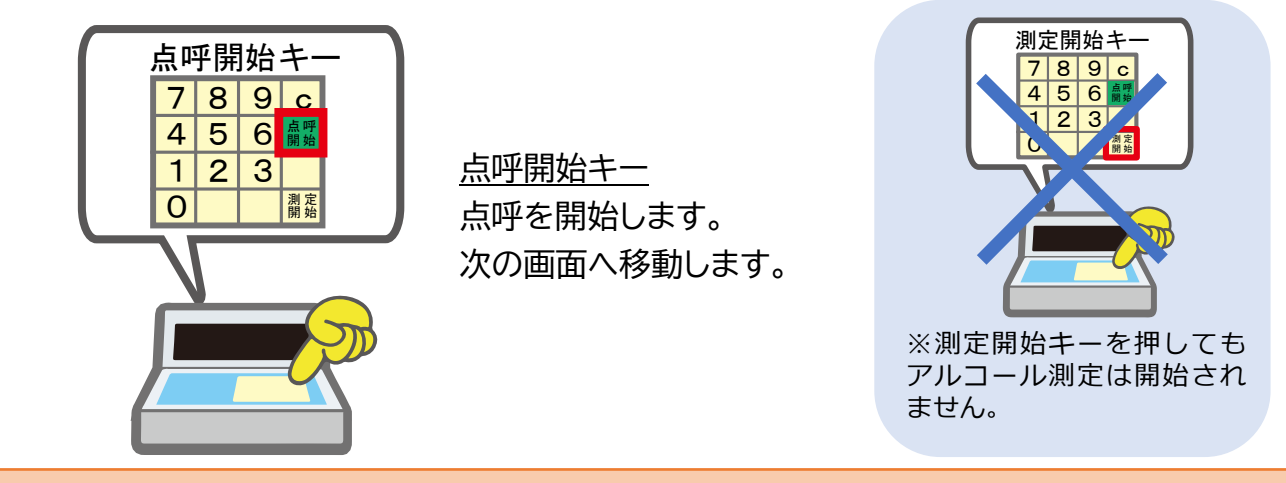

上記の操作を行わないでカウントダウンが終了すると、アルコール測定が開始されます。

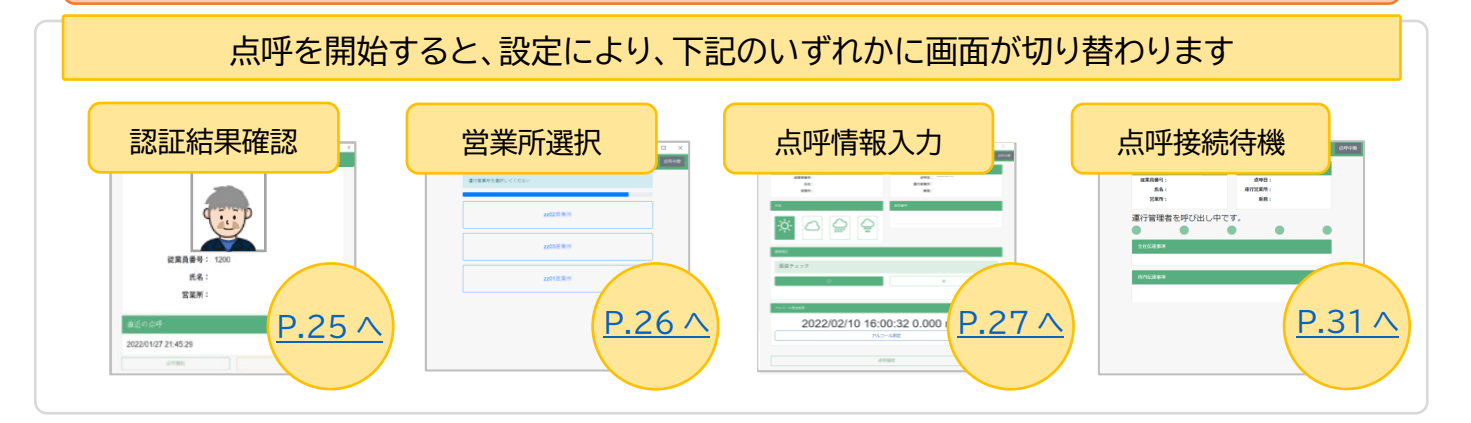

<span id="page-21-0"></span>ALC-PROⅡ本体テンキーで点呼を開始する

※注:遠隔点呼対応仕様でご利用の場合は、顔認証以外の方法で呼び出した点呼は開始できません。

# ALC-Rec と DA を起動する セットアップ方法は、取扱説明書「ALC-

Rec」と「DA」をご確認ください。

### 従業員番号を入力する

「点呼開始」キーを押す

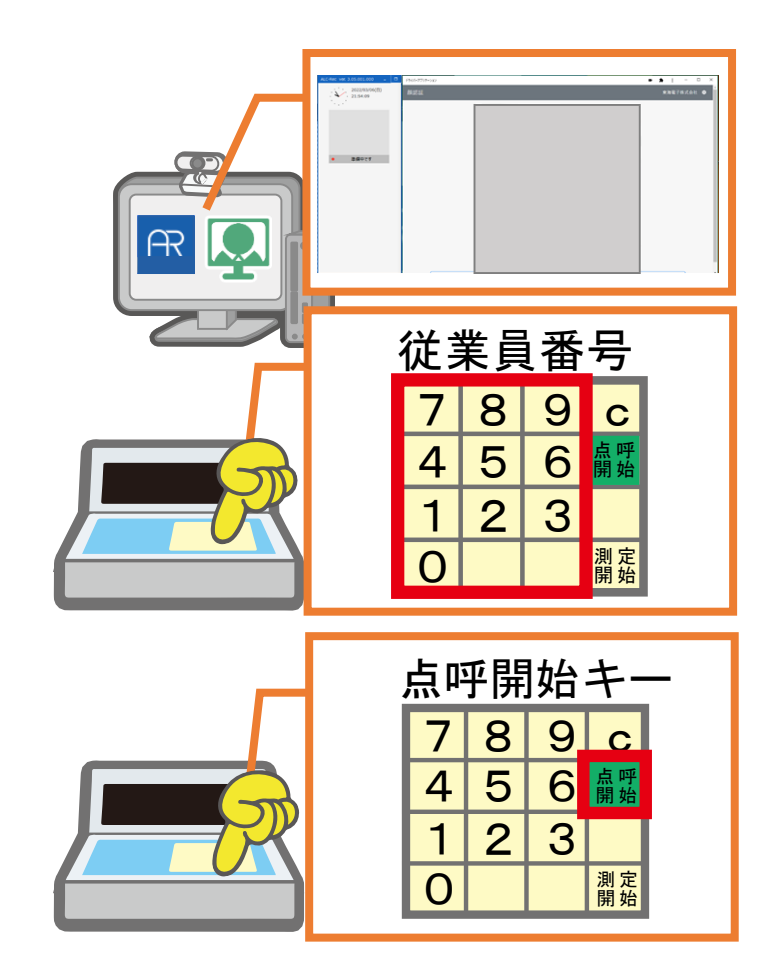

### 設定により、下記のいずれかに画面が切り替わります

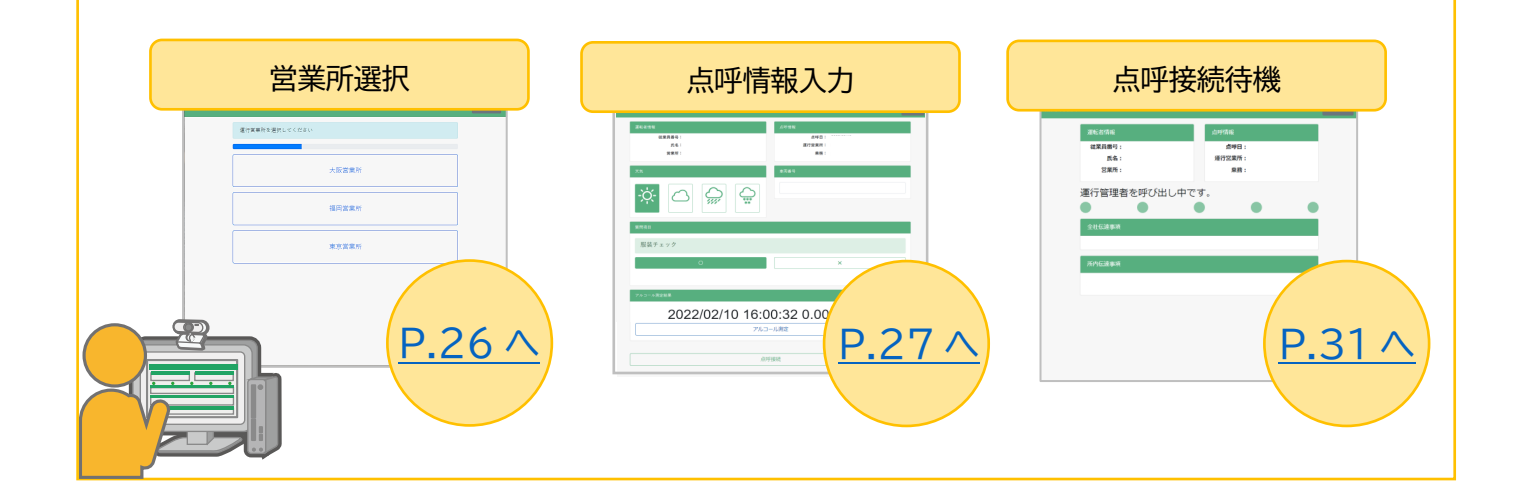

<span id="page-22-0"></span>免許証を使用して点呼を開始する

※注:遠隔点呼対応仕様でご利用の場合は、顔認証以外の方法で呼び出した点呼は開始できません。

ALC-Rec と DA を起動する

セットアップ方法は、取扱説明書「ALC-Rec」と「DA」をご確認ください。

「点呼開始」キーを押す

ALC-PROⅡ本体の点呼開始キーを 押してください。

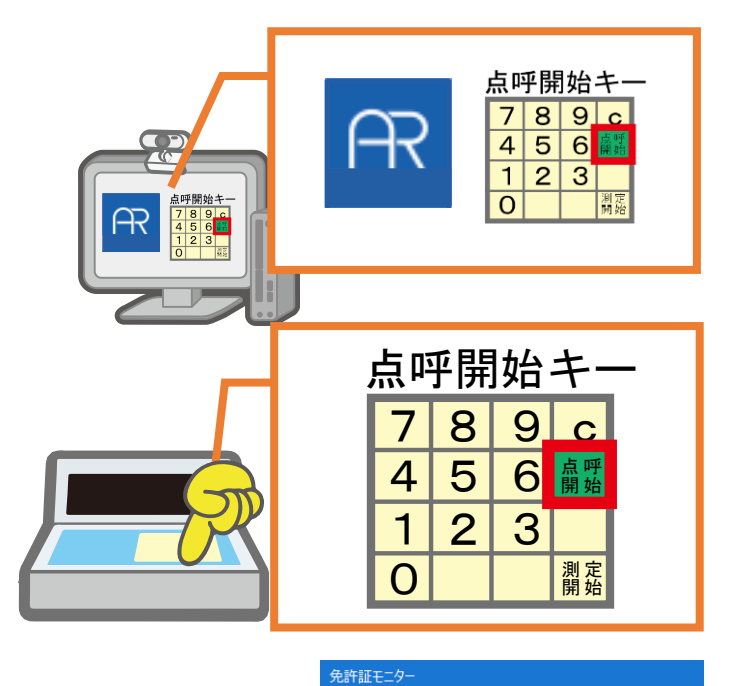

#### 免許証を置く

免許証モニターにカウントダウンが表示されます。 「0」になる前に、IC 免許証リーダーに免許証をか ざしてください。

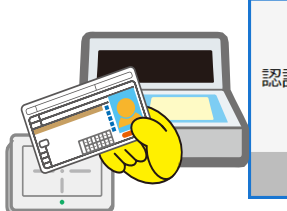

認証タイムアウトまであと40秒

免許証をかざすとアルコール測定が開始してしまう

点呼開始キーを押す前に免許証を IC 免許証リーダーへかざすとアルコール測定が開 始され、点呼接続は行われません。

点呼を行う場合は、必ず点呼開始キーを押してから免許証をかざしてください。

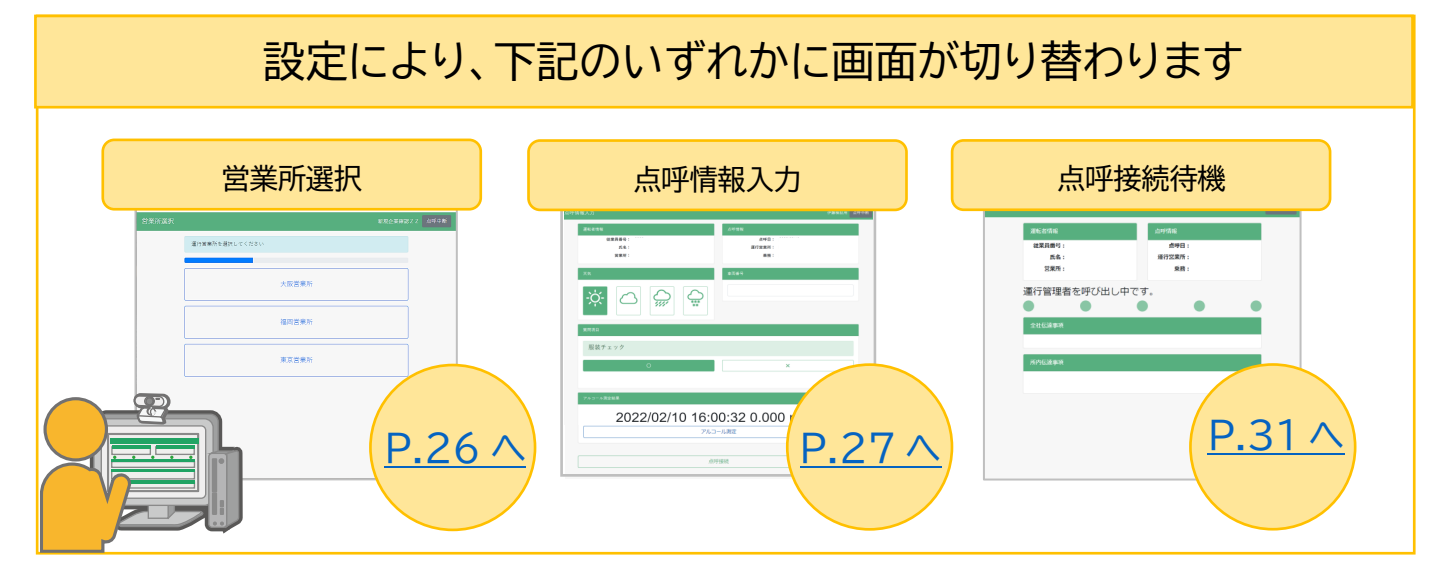

<span id="page-23-0"></span>アルコール測定から点呼を開始する

※注:遠隔点呼対応仕様でご利用の場合は、顔認証以外の方法で呼び出した点呼は開始できません。

ALC-Rec と DA を起動する セットアップ方法は、取扱説明書「ALC-Rec」と「DA」をご確認ください。

ALC-Rec でアルコール測定をする

「点呼開始」キーを押す

アルコール測定結果の最新の結果が、当人のものではなかったら?

従業員番号を入力せずに点呼開始キーを押すと、アルコール測定を最後に行った従業員番 号で点呼が開始されるため、測定直後に点呼を開始する場合は従業員番号を入力する必要 がありません。

点呼開始キー

 $\overline{2}$ 

8

5

測開

点 開

 $9<sub>c</sub>$ 

6

 $\overline{3}$ 

点呼開始キ- $89c$ 

 $5|6|$ 

 $\boxed{2}$  3

 $\overline{7}$  $\overline{4}$ 

 $\frac{1}{\rho}$ 

 $\Omega$ 1

7  $\overline{4}$ 

最新のアルコール測定結果が点呼を開始する本人のものでない場合は、従業員番号を ALC-PROⅡのテンキーで入力したのち点呼開始キーを押すと、当人が 60 分以内に行っ た最新のアルコール測定結果から点呼が開始されます。

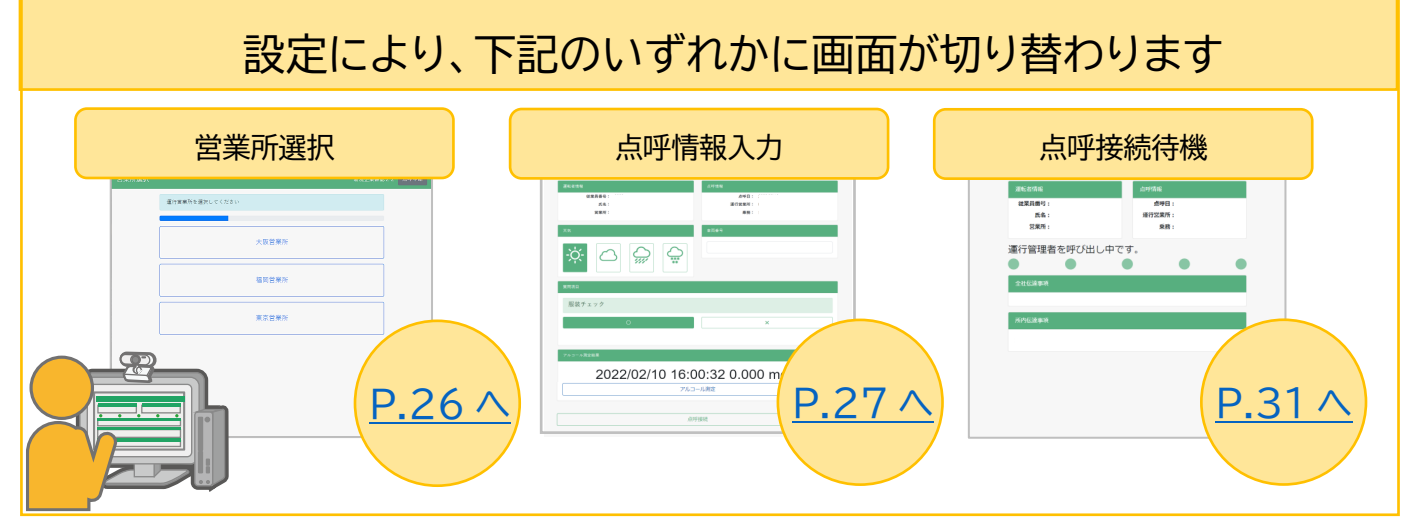

<span id="page-24-0"></span>認証結果を確認する

認証した結果が本人と一致しているか確認します。

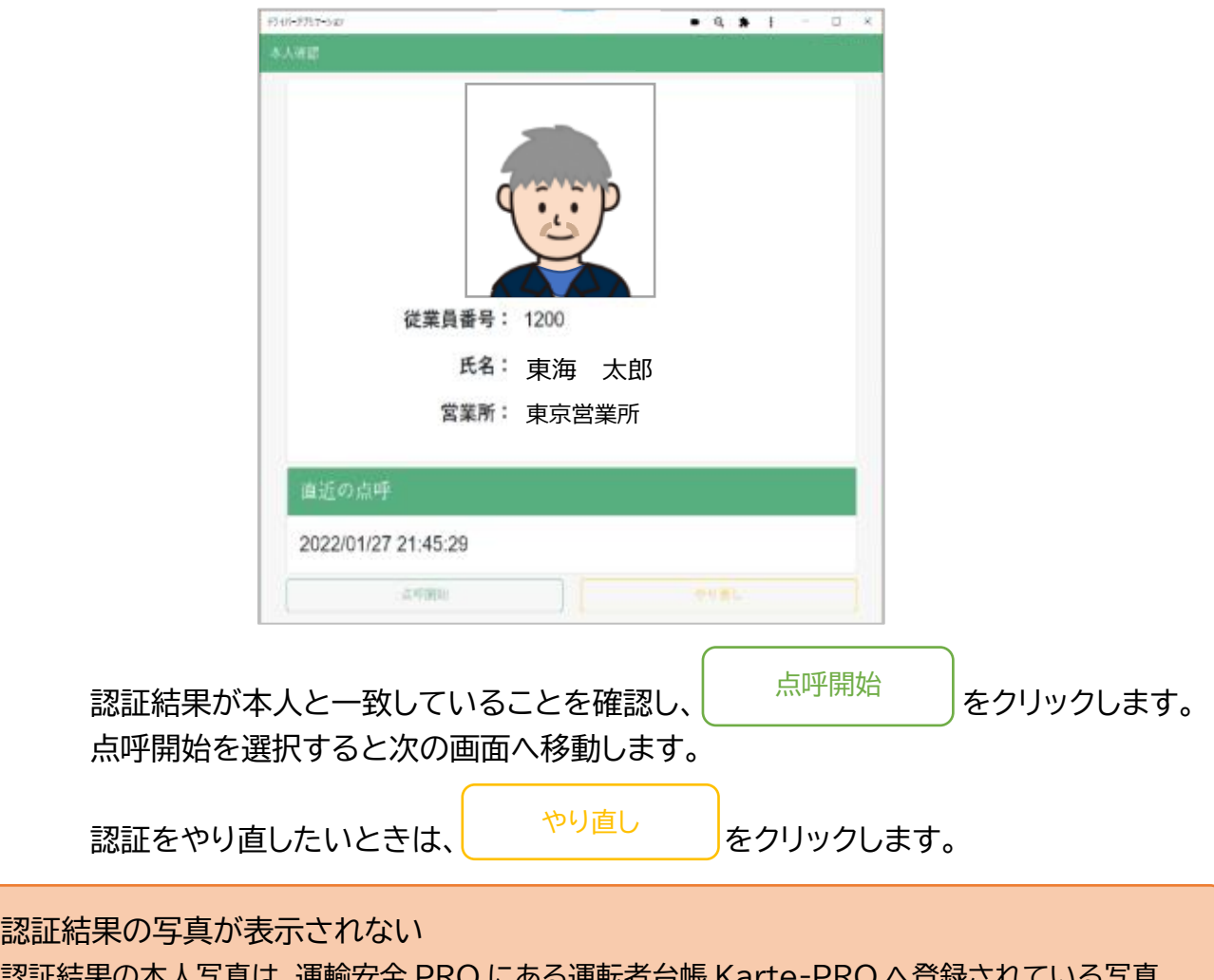

認証結果の本人写真は、運輸安全 PRO にある運転者台帳 Karte-PRO へ登録されている写真 を使用しています。認証結果に写真が表示されない場合、Karte-PRO への写真登録が完了して いない可能性があります。管理者の方へ確認をお願いします。

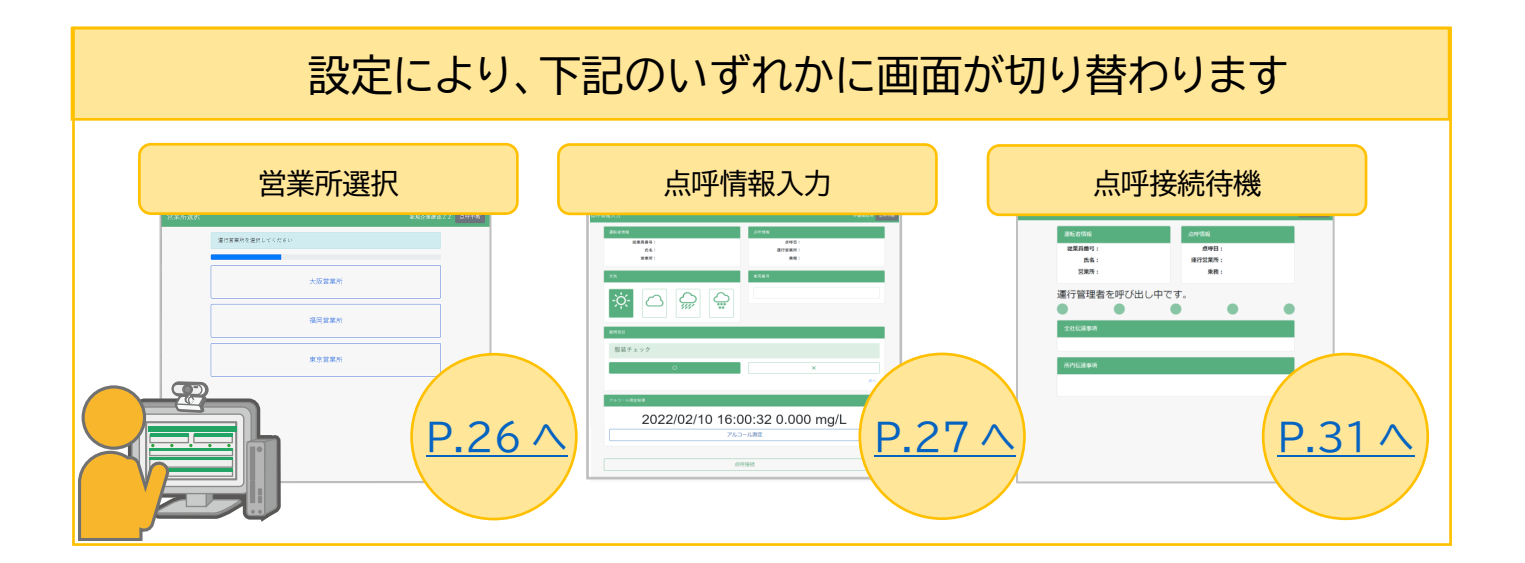

#### <span id="page-25-0"></span>営業所を選択する

点呼を記録する運行営業所を選択します。

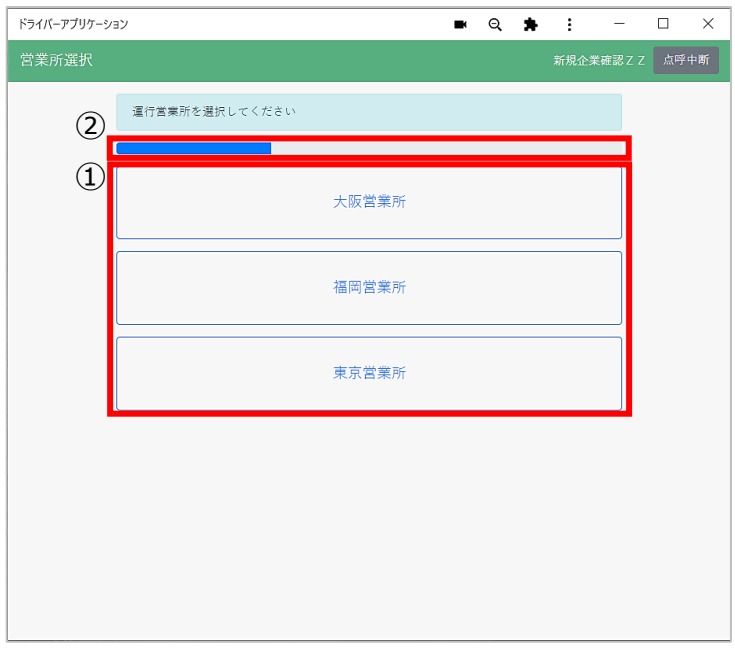

- ① 認証者の所属営業所と併任営業所が表示されます。乗務を行う車両を管轄して いる営業所を選択してください。選択すると次の画面へ移動します。
- ② 営業所を選択せず 30 秒経過すると認証画面に戻ります。

**営業所選択画面が表示されない、選択したい営業所が表示されない** 次の場合、営業所選択は表示されません。 ●運転者が運行営業所を選択する設定にしていない場合 ●認証を行った運転者に併任営業所の登録がない場合 設定および併任営業所の登録状況については管理者の方へご確認ください。

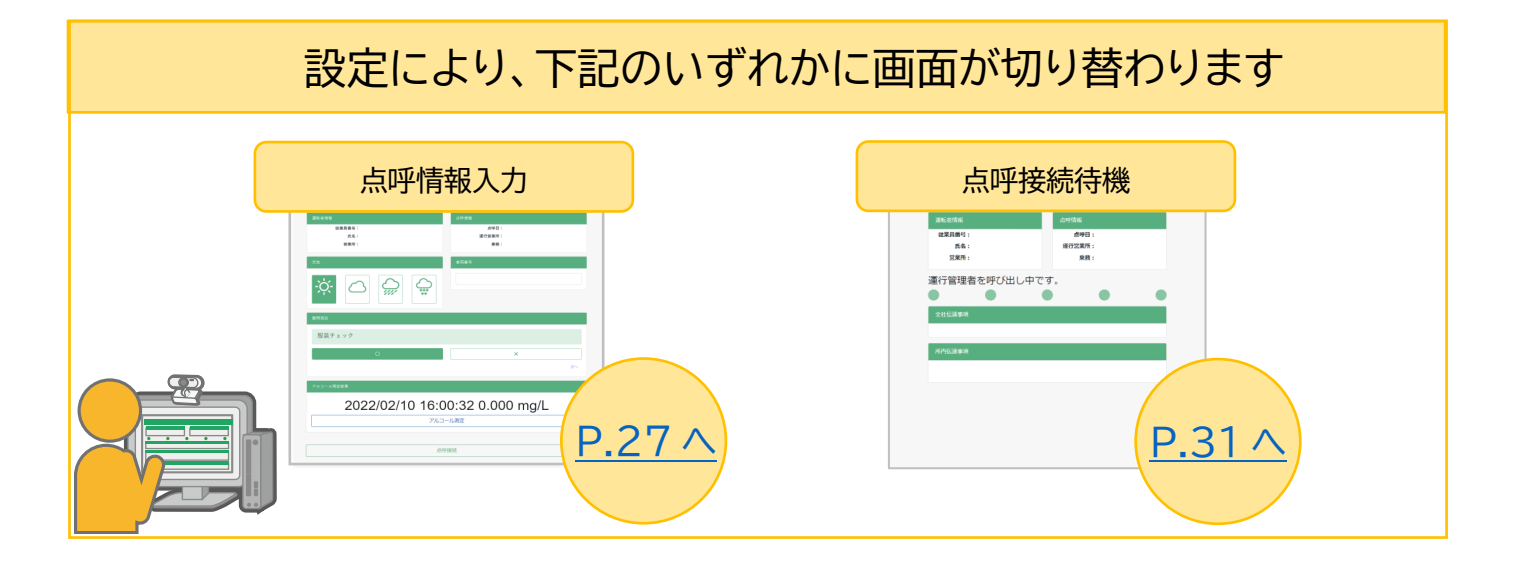

#### <span id="page-26-0"></span>点呼情報を入力する

点呼を接続する前に、運転者の情報や点呼情報の確認、一部の点呼項目への事前回答、アルコール測定の 実施や結果の確認を行うことができます。

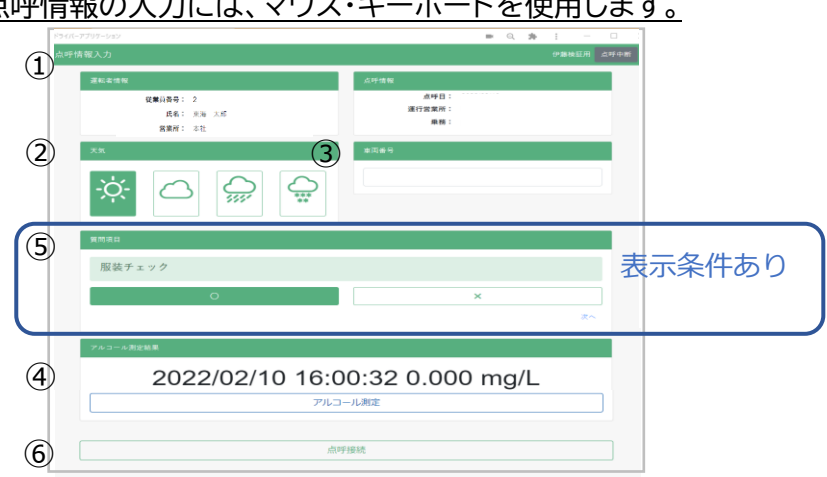

点呼情報の入力には、マウス・キーボードを使用します。

#### ①運転者情報・点呼情報

運転者情報には、認証した運転者の従業員番号、氏名、営業所が表示されます。 点呼情報には、点呼日、運行営業所、乗務が表示されます。

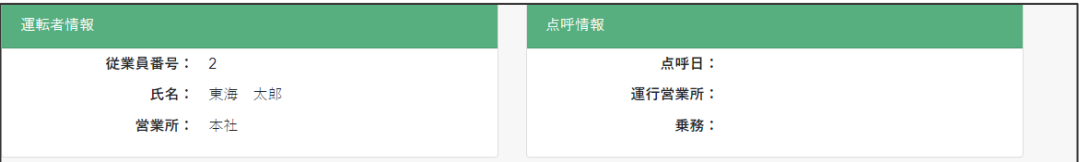

点呼情報が表示されない

条件により、点呼情報が表示されないことがあります。呼出しに応答した点呼執行者が運行営 業所や乗務の確定を行うため、そのまま点呼を開始してください。

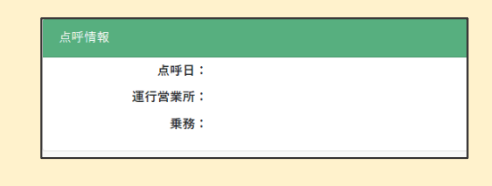

②天気 ※点呼執行者に情報が送信されます。

晴れ・曇り・雨・雪から運転者がいる場所の天気を選択してください。

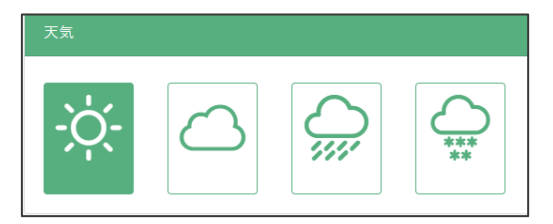

③車両番号 ※点呼執行者に情報が送信されます。

車両番号をキーボードで入力できます。全角英数最大 15 文字まで入力できます。 ※一部の記号( \\\*/?:: = "><|.)は使用できません。

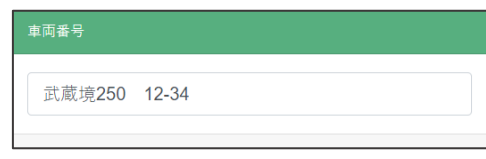

④アルコール測定結果 ※点呼執行者に情報が送信されます。

【点呼情報画面を開くまでにアルコール測定を実施している場合】 点呼前測定結果として、アルコール測定を実施した日時、測定結果が表示されます。

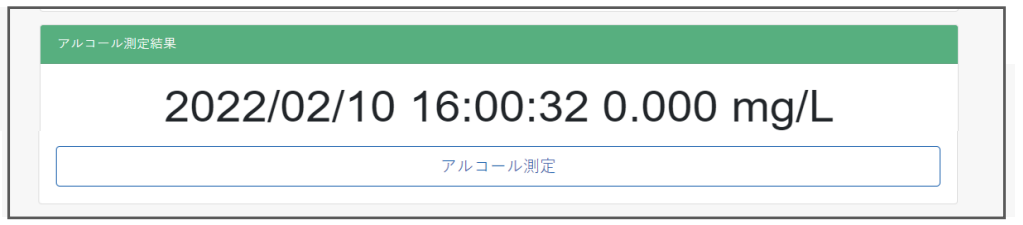

アルコール測定結果が表示されていない 「アルコール測定結果」には、運輸安全 PRO に設定された点呼紐づけ時間内の、最新の測 定結果が表示されます。初期設定は 60 分以内です。 測定結果が表示されていない場合、直近の測定が設定時間外であった可能性があります。 自社の設定時間については管理者へお問い合わせください。

【点呼情報画面からアルコール測定を実施する場合】 「アルコール測定」ボタンをクリックし、アルコール測定を開始します。

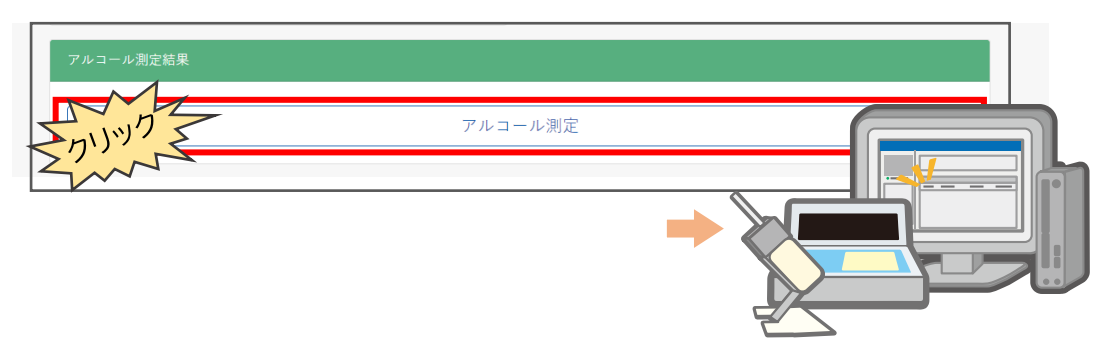

⑤質問項目の回答 ※回答内容は点呼中、点呼執行者側画面に表示されます。

点呼の確認項目をあらかじめ回答することができます。 ※質問項目のある点呼簿で点呼計画が作成されている場合にだけ画面に表示されます。

回答方法

選択式の場合

表示されている項目から1つを選択してください。

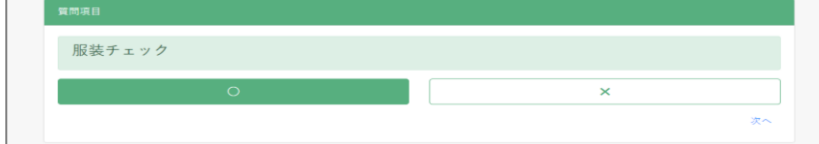

記述式の場合

キーボードを使用して自由に記入してください。

一部記号( \\\*/?:; = "><|,')は使用できません。

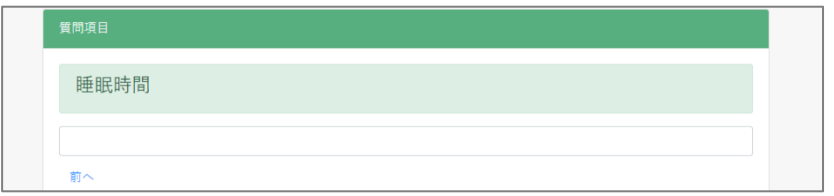

⑥点呼接続ボタン

点呼執行者へ接続します。クリックすると、点呼待機画面へ移動します。

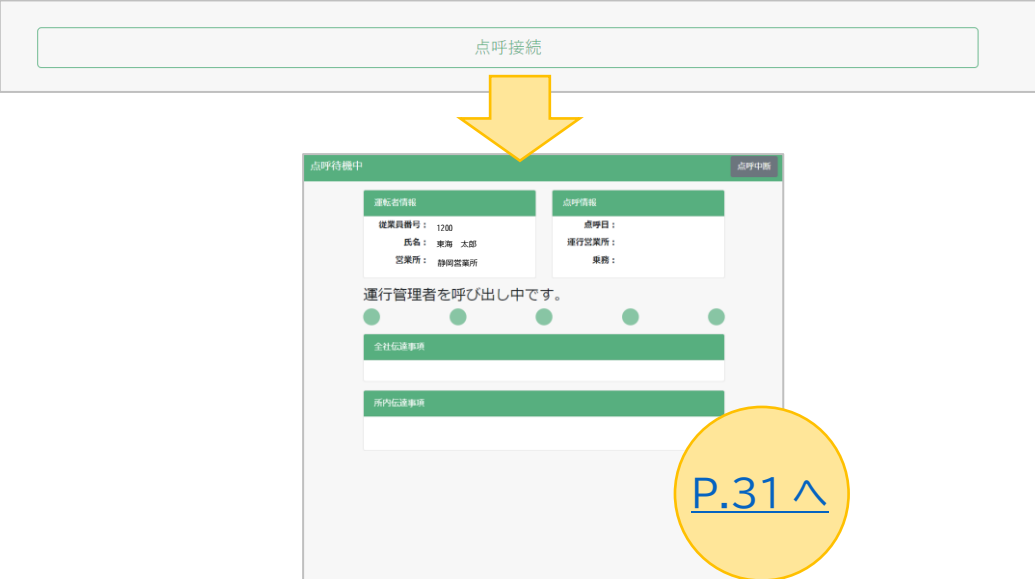

<span id="page-29-0"></span>アルコール測定に関するあれこれ

<span id="page-29-1"></span>●点呼情報画面の入力は必須?

入力必須ではありません。入力をしなくても点呼接続をすることができます。 点呼情報入力画面で事前に入力した内容は、点呼執行者画面に反映されますが、回答の確 定は点呼執行者が点呼中に行います。

<span id="page-29-2"></span>●免許証の読み取り要求 される?されない? ※IC 免許証リーダー使用の場合

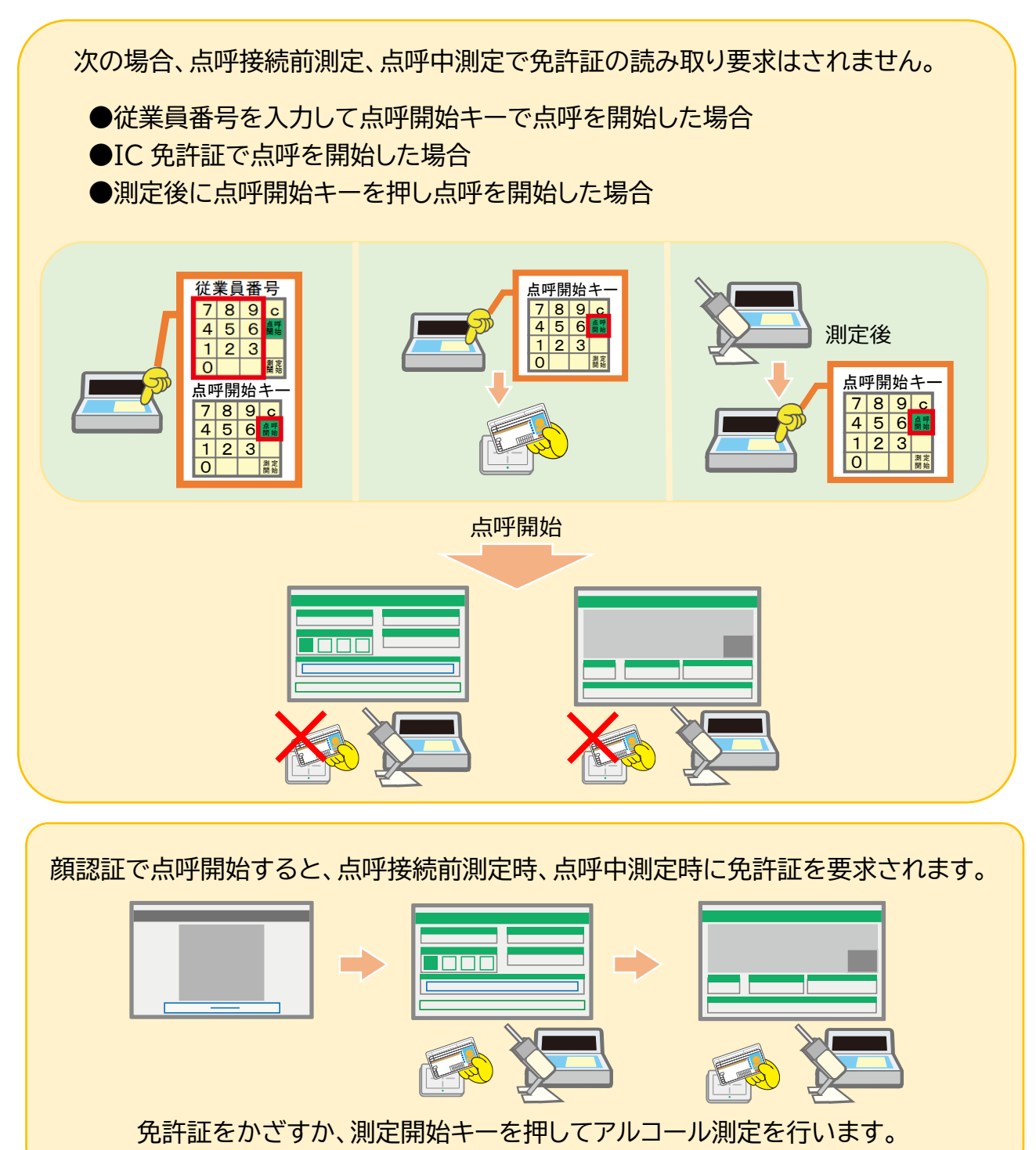

#### <span id="page-30-0"></span>待機する

点呼待機中画面では、点呼執行者が応答するまで待機します。

#### 点呼執行者が応答すると 点呼執行者とのビデオ通話が開始されます。

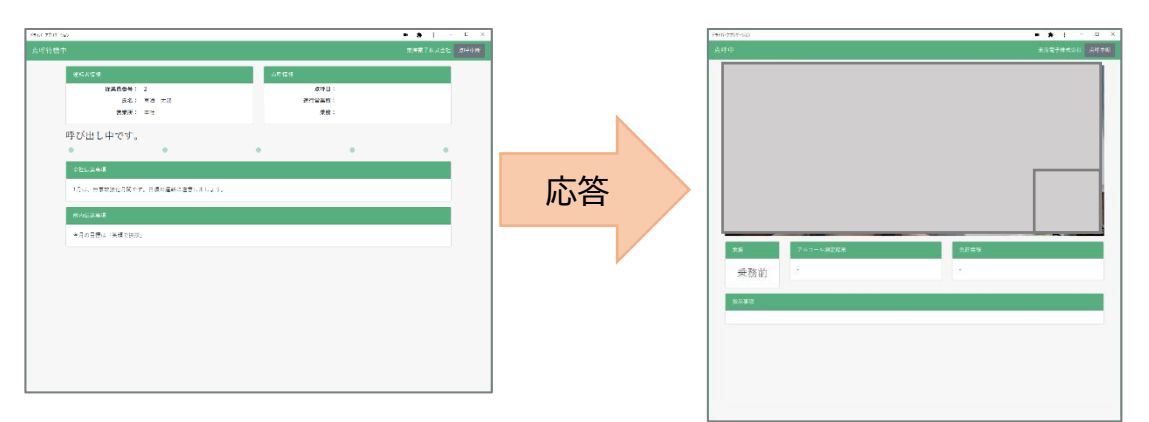

#### 点呼執行者からの応答がなく5分経過すると、 点呼呼び出しは自動的に中断されます。

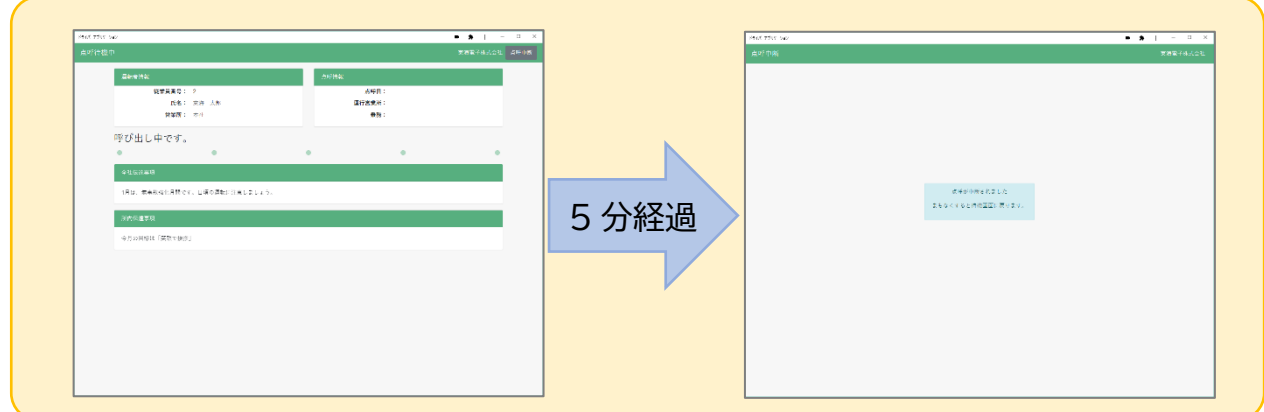

点呼接続が中断された場合

● 本人認証からやり直しになります

DA は認証画面へ戻ります。 もう一度最初からやり直してください。

● 点呼情報入力で入力した内容は破棄されます 中断前に入力した内容は破棄されます。 あらためて点呼情報を入力してください。

#### <span id="page-31-0"></span>点呼を行う

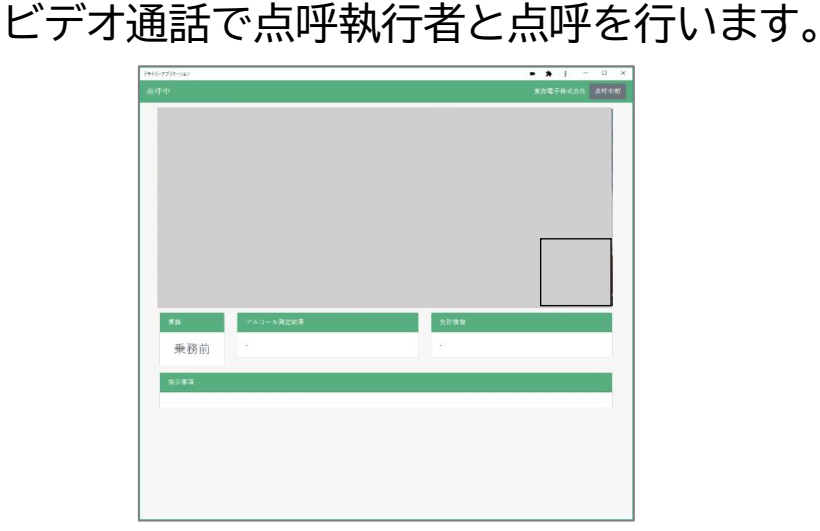

#### カメラ・マイクの設定を変えるときは… カメラやマイクを変更したい場合は、画面右上の歯車マークを選択してください。 カメラ切り Ð USB HD V .<br>Skrivensk ■既定 - マイク配列 (Realtek(R) ◆ .<br>ビデオプロファイル 高 (1000kbps) - NH (TOOOKDPS)<br>昭粛医・フレームレート・ビットレート -74). カメラ切替 PC が認識しているカメラから選択できます。 マイク切替 PC が認識しているマイクから選択できます。 ビデオプロファイル 動画の解像度、フレームレート、ビットレートを高 (1000kbps)と低(400kbps)から選択できます。動画の動 きが重たい場合は、低(400kbps)を選択してください。 マイク ●を右に移動させるとマイクの入力の音量が大きくなり、左に 移動させると小さくなります。 マイク音量の調整時にご利用ください。

#### 点呼を中断したいときは…

ビデオ通話が切れてしまったなど、やむを得ない理由で運転者側から点呼を中断したい 場合は、右上の点呼中断ボタンをクリックしてください。

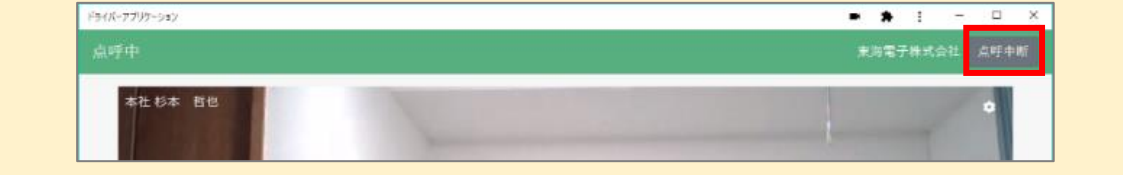

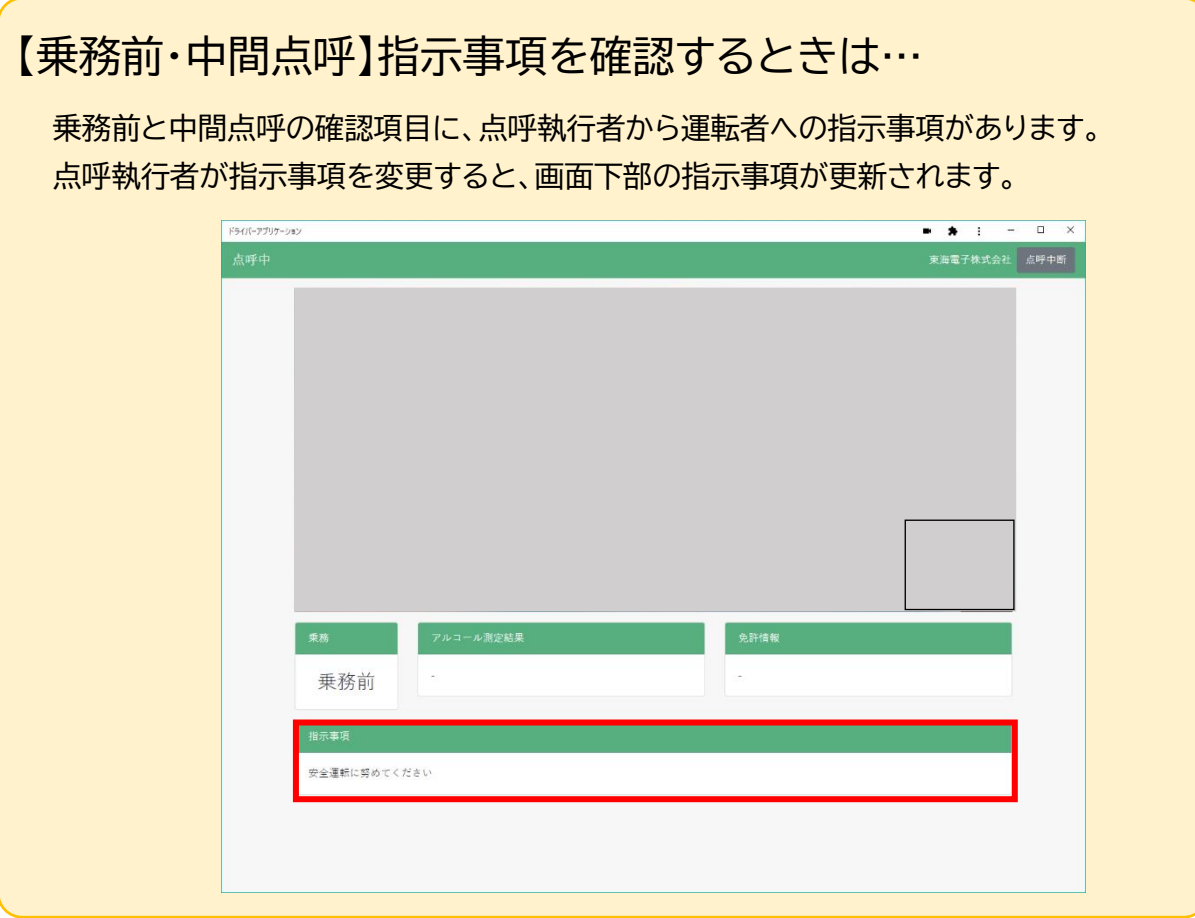

### 点呼完了

点呼の完了操作は、点呼執行者が行います。 点呼執行者の操作が完了すると、点呼完了画面が表示されます。 この画面が表示されたら点呼完了です。

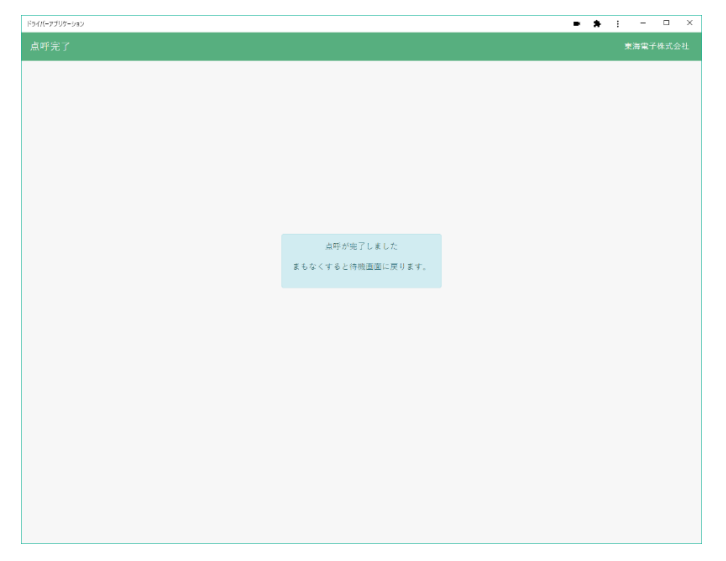

<span id="page-33-0"></span>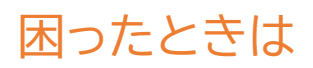

e 点呼 PRO に関する FAQ は、弊社 HP「運輸安全サポート」にて随時更新しております。

![](_page_33_Picture_2.jpeg)

その他製品に関するお問い合わせはこちら

![](_page_33_Picture_79.jpeg)

![](_page_34_Picture_0.jpeg)

本社 〒419-0201 静岡県富士市厚原 247-15 http://www.tokai-denshi.co.jp

製品に関するお問い合わせ

サポートセンター 〒190-0012 東京都立川市曙町 2-34-13 オリンピック第3ビル 203 号室 TEL : 0120-984-228 FAX : 042-526-0906 MAIL : support-alc@tokai-denshi.co.jp

Printed in Japan 202211(02)